#### FACULTAD DE INGENIERÍA ÜÑAM<br>VISIÓN DE EDUCACIÓN CONTINUA DIVISIÓN DE EDUCACIÓN

# CURSOS INSTITUCIONALES

# OWER POINT

Del 03 al 14 de Febrero de 2003

# **APUNTES GENERALES**

CI - 021 Instructor: lng. Otelo Galicia Cedillo · **ISSSTE** FEBRERO DEL 2003

# Objetivo

El presente curso de PowerPoint tiene el objetivo de introducir al participante en el manejo del programa para que<br>pueda, utilizar la herramientas que tiene y desarrollar un provecto multimedia, que le permita comunicar una idea, un<br>sistema o todo un proyecto donde se necesario expresar<br>ideas convincentes de manera digital utilizando una PC.

# **Introducción**

 $\sim$ 

Durante el desarrollo del curso el participante y el facilitador (Instructor) formaran una comunidad de aprendizaje donde compartirán un mismo objetivo que es aprender a realizar una presentación con el programa de PowerPoint, empezaremos con conceptos básicos y las principales herramientas de PowerPoint, para que el participante pueda por si solo manejar el programa, en la medida que se avance en el curso se incluirá el uso de asistente de auto contenido, asi como las formas mas apropiadas de realizar una presentación de manera individual, para adecuarla a las ideas del participante, en cada sesión el facilitador realizara una evaluación del curso, e incluirá ejercicios extra clase, que le permitan formar los conocimientos necesarios para alcanzar el objetivo del curso, . se incluirán tres apartados, que son inicio de programa, manejo básico del programa y la forma de imprimir una presentación ( Acetatos). Al final del curso el participante realizara una presentación que servirá como evaluación final.

## Creación de una Presentación

Con la herramienta Microsoft PowerPoint se pueden crear diapositivas, notas para el orador, focumentos de las diapositivas para la audiencia y un esquema, todo ello incluido en un único archivo de presentación. PowerPoint dispone de unos potentes asistentes que ayudan a crear y organizar la presentación paso a paso pero no quiere decir que sea necesario utilizarlos. Imaginate como Subsecretario del ISSSTE, eres el responsable del desarrollo de un nuevo

programa de formación de personal. El Secretario General del ISSSTE te ha pedido que realices una breve presentación que describa el provecto en la reunión anual de calidad humana.

En este curso aprenderás a iniciar PowerPoint, a utilizar el Asistente para autocontenido para crear una presentación y a modificar e insertar texto en ella. Además, aprenderás a modificar el texto, a desplazarte por la presentación, a examinar el contenido en las diferentes vistas y a guardar el trabajo realizado.

## Inicio de PowerPoint

Una vez que hayas instalado PowerPoint y los archivos de prácticas, ya está todo preparado para comenzar a trabajar con PowerPoint. Existen muchas maneras de iniciar PowerPoint, al igual que ocurre con cualquier otra aplicación. Una de ellas es utilizar el botón Inicio de la barra de tareas. Después de instalar PowerPoint y ejecutarla por primera vez, se visualiza el Ayudante de Office que se muestra en la figura del margen. El Ayudante de Office responde a las preguntas, realiza sugerencias y proporciona ayuda sobre una amplia variedad de características de PowerPoint.

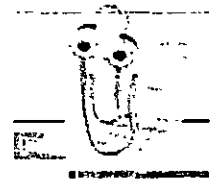

El Ayudante de Office aparece con tres opciones. La primera para obtener información según sean nuevos o antiguos usuarios, la segunda para aprender más acerca del Ayudante de Office y, la última, para comenzar a utilizar PowerPoint.

- ❖ Como iniciar Microsoft PowerPoint
- 1. Pulsa el botón Inicio de la barra de tareas.
- Aparece el menú Inicio
- 2. Señala la opción de Programas en el menú Inicio. Aparece el menú Programas mostrando todas las aplicaciones que se encuentran instaladas en el disco fijo de la computadora, incluyendo Microsoft PowerPoint.

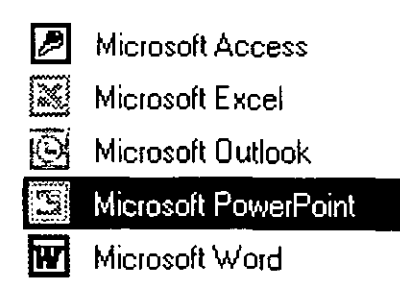

Instructor Otelo Galicia Cedillo \*\*Página 5 de 20

- 3. Pulsa el icono Microsoft PowerPoint para iniciar el programa.
- 4. Pulsa el botón de la opción Comenzar a utilizar Microsoft PowerPoint, pulsa el botón derecho del ratón y, a continuación, selecciona la opción Ocultar del menú contextual que aparece.

Aparece el cuadro de diálogo inicial de PowerPoint, que ofrece distintas opciones de comienzo de una sesión de PowerPoint.

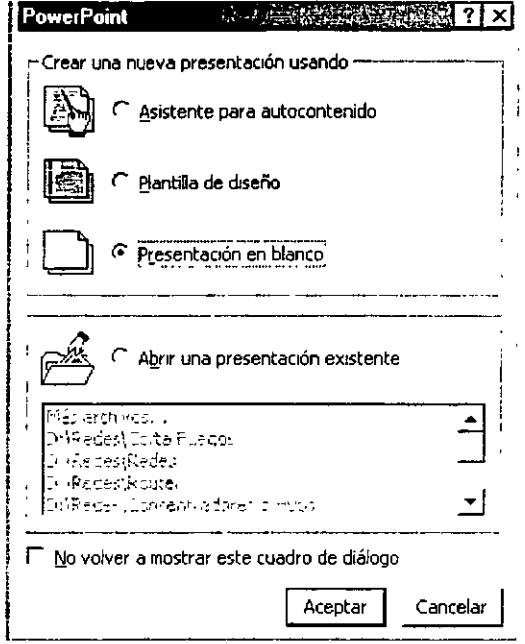

### Descripción del cuadro de diálogo inicial de PowerPoint

Cuando se inicia la ejecución de PowerPoint, aparece el cuadro de diálogo inicial de PowerPoint, que presenta cuatro opciones para comenzar una sesión de PowerPoint. Observa que puedes pulsar sobre la casilla de verificación situada en la parte inferior de este cuadro de diálogo para que éste no vuelva a mostrar.

Para comenzar una sesión de PowerPoint, selecciona una de las cuatro opciones que ofrece para crear una presentación nueva o abrir una existente. La siguiente tabla describe cada una de ellas:

#### Asistente para autocontenido

Crea una nueva presentación utilizando el Asistente para autocontenido, el cual sugiere el título de la presentación y alguna información acerca del tema a tratar. Se selecciona el estilo y tipo de la presentación y, a continuación, PowerPoint proporciona un esquema básico que sirve como guía en al organización de los contenidos de una presentación profesional.

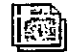

#### Plantilla de diseño

Crea una nueva presentación basada en una plantilla prediseñada, que es una presentación con os colores de la dispositiva y el estilo del texto ya predefinidos. Aparece el cuadro de diálogo Nueva presentación, que permite seleccionar una de las plantillas.

### **Presentación en blanco**

 $\hat{c}$ 

~rea una presentación en blanco. Aparece el cuadro de diálogo Nueva diapositiva que permite seleccionar entre 24 diseños de diapositivas que ayudan a la creación de una nueva diapositiva.

## ~ **Abrir una presentación existente**

Abrir una presentación existente. Debajo del botón de esta opción, aparece una lista de los archivos que se han utilizado más recientemente. Si el archivo que se desea abrir no aparece en esta lista, selecciona la opción Mas archivos y, a continuación, el botón Aceptar. Aparece el cuadro de diálogo Abrir.

#### **Utilización del Asistente para autocontenido**

Si se tiene algún problema acerca de cómo realizar la presentación, permite que PowerPoint te ayude a comenzar utilizando el Asistente para autocontenido. La creación de una presentación puede resultar mucho más sencilla utilizando este asistente ya que te ayuda a organizar la presentación. Se trata de un proceso paso a paso que te guía para organizar la información en la presentación, incluyendo la primera diapositiva de título.

- •:• **Como seleccionar el Asistente para autocontenido**
- 1. Pulsa el botón correspondiente a la opción Asistente para autocontenido.

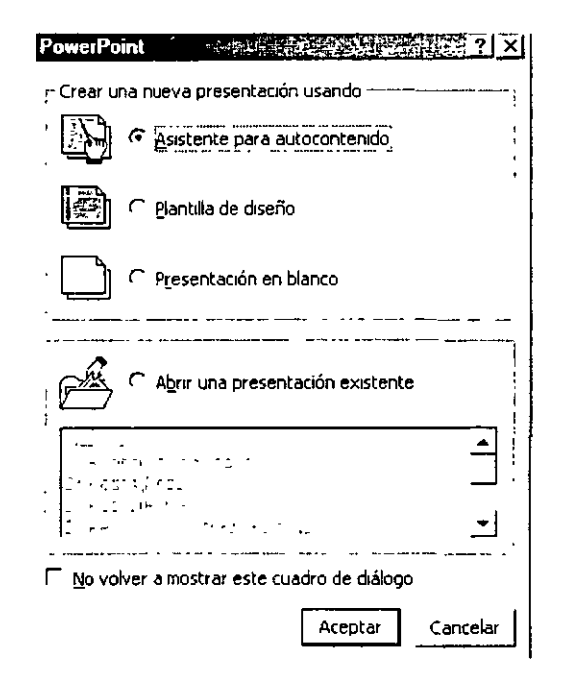

2. Pulsa el botón Aceptar.

#### •:• **Lectura de la introducción del Asistente para autocontenido**

Se abre el cuadro de diálogo Asistente para autocontenido mostrando la pantalla Iniciar. En la parte izquierda del cuadro de diálogo, se muestra una lista de las pantallas del asistente .

*........................................................................................ Instructor Otefo qaúcia Ceái((o \*\*Página 7 áe 20* 

· Después de leer la introducción, pulsa el botón siguiente. Aparece la segunda pantalla del Asistente para autocontenido y se modifica el color del siguiente cuadrado correspondiente a Tipo de presentación de manera rápida, a un color verde que indica que es l a pantalla que se muestra en ese momento.

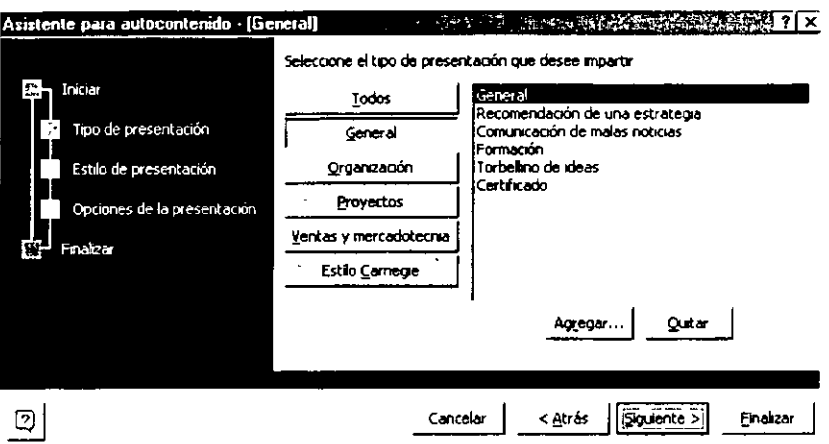

#### ❖ Selección de un tipo de presentación

El asistente para autocontenido comienza solicitando que se seleccione el tipo de presentación. Para ayudar a identificar el tipo de presentación de manera rápida, el Asistente clasifica las presentaciones por categorías.

- 1. Pulsa el botón Proyectos
- 2. Selecciona la opción Informe general del proyecto que se encuentra en el cuadro de la derecha y muestra la lista de posibles presentaciones.

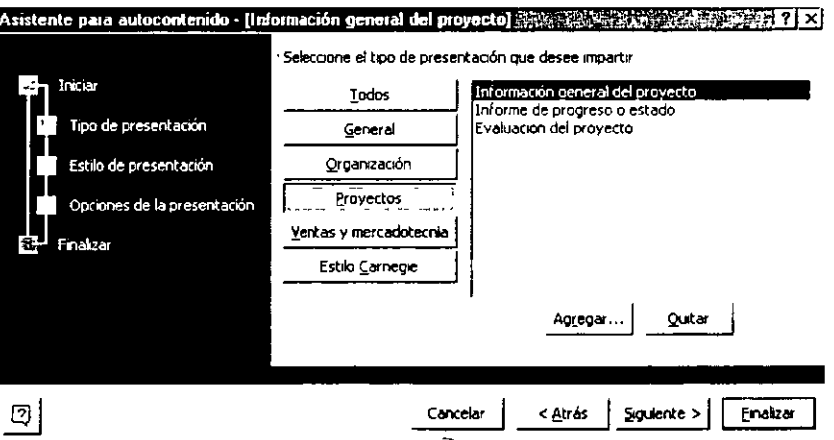

3. Pulsa el botón Siguiente.

#### ❖ Selección del estilo de la presentación

Posteriormente, al Asistente para autocontenido solicita que se seleccione el medio que se va a utilizar para impartir la presentación.

- 1. Pulsa sobre la opción Presentación en la pantalla para seleccionar el tipo de medio que se va a utilizar para impartir la presentación.
- 2. Pulsa el botón Siguiente.

#### ❖ Cómo introducir la información de la diapositiva de título

El Asistente para autocontenido solicita la información para la diapositiva del título, y la que se desea que aparezca en el pie de cada una de las diapositivas. Si se produce algún error al escribir, pulsa la tecla RETROCESO para eliminarlo y vuelvas a introducir el texto correctamente

- 1. Escribe Nuevo programa de formación de empleo en el cuadro Título de la presentación y pulsa la tecla TAB.
- 2. Escribe Relaciones Públicas ISSSTE en el cuadro Pie de página.
- 3. Asegúrate que las casillas de verificación Fecha de la última actualización y Número de diapositiva se encuentran seleccionadas.

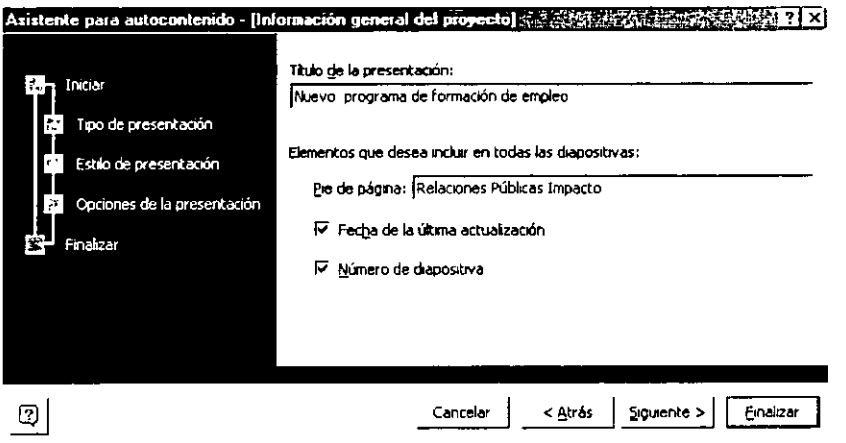

4. Pulsa el botón Siguiente.

#### ❖ Finalización del Asistente para autocontenido

Si deseas realizar algún cambio en la información introducida, pulsa el botón Atrás. Si no se desea modificar la información introducida, el Asistente para autocontenido crearás la presentación.

· Pulsa el botón Finalizar.

Aparece la venta de presentación de PowerPoint con el contenido proporcionando por el Asistente para autocontenido. A la izquierda se muestra el esquema de la presentación y a la derecha la diapositiva Título. El nombre que aparece en la diapositiva Título corresponde al nombre de registro del usuario.

#### Descripción de la ventana de presentación

La ventana de presentación es el área donde se escribe el texto, se dibujan figuras, se crean ráficos, se modifican los colores y se insertan objetos. En la parte superior de la ventana de resentación, se encuentran los menús y los botones de las tareas que se utilizan más comúnmente en el desarrollo de una presentación. Además, puedes aparecer otra fila de botones 

#### ......................................................................................................................... Curso *áe Powet<Point ISSSPE*

de herramientas en la parte izquierda y en la parte inferior de la pantalla. Todos estos botones se organizan en barras de herramientas. En realidad, estos botones son accesos director a las órdenes más utilizadas de los menús y herramientas de formato. Basta con pulsar sobre uno de estos botones de la barra de herramienta apropiada para realizar, en un solo paso, tareas como dar formato a un texto o guardar la presentación. En las barras de herramientas que se muestran en la computadora pueden aparecer botones. En la parte inferior de la ventana de presentación puedes encontrar los botones que permiten visualizar la presentación de diferentes formas.

La vista Normal es la que se muestra por omisión y se compone de tres paneles: Esquema, Diapositiva y Notas. En el panel de esquema aparece un icono de la diapositiva a la izquierda del titulo de cada una. Debajo de cada titulo aparece un párrafo de texto sangrando con viñetas. El panel de diapositiva tal y como aparecerá en la presentación. El panel de notas es donde el orador introduce las notas que considera necesario. Observa cómo tu nombre (o el nombre de usuario con el que te has registrado), el titulo de la presentación, el nombre de la empresa, la fecha actual y el número de página aparecen en la primera diapositiva. Se puede modificar el tamaño de los paneles arrastrando la barra de color gris que los separa.

Como en cualquier aplicación que se ejecute bajo entorno Windows, se puede ajustar el tamaño de PowerPoint y de la ventana de presentación utilizando los botones Minimizar y Restaurar/Maximizar. Puedes cerrar PowerPoint o la ventana de presentación con el botón cerrar.

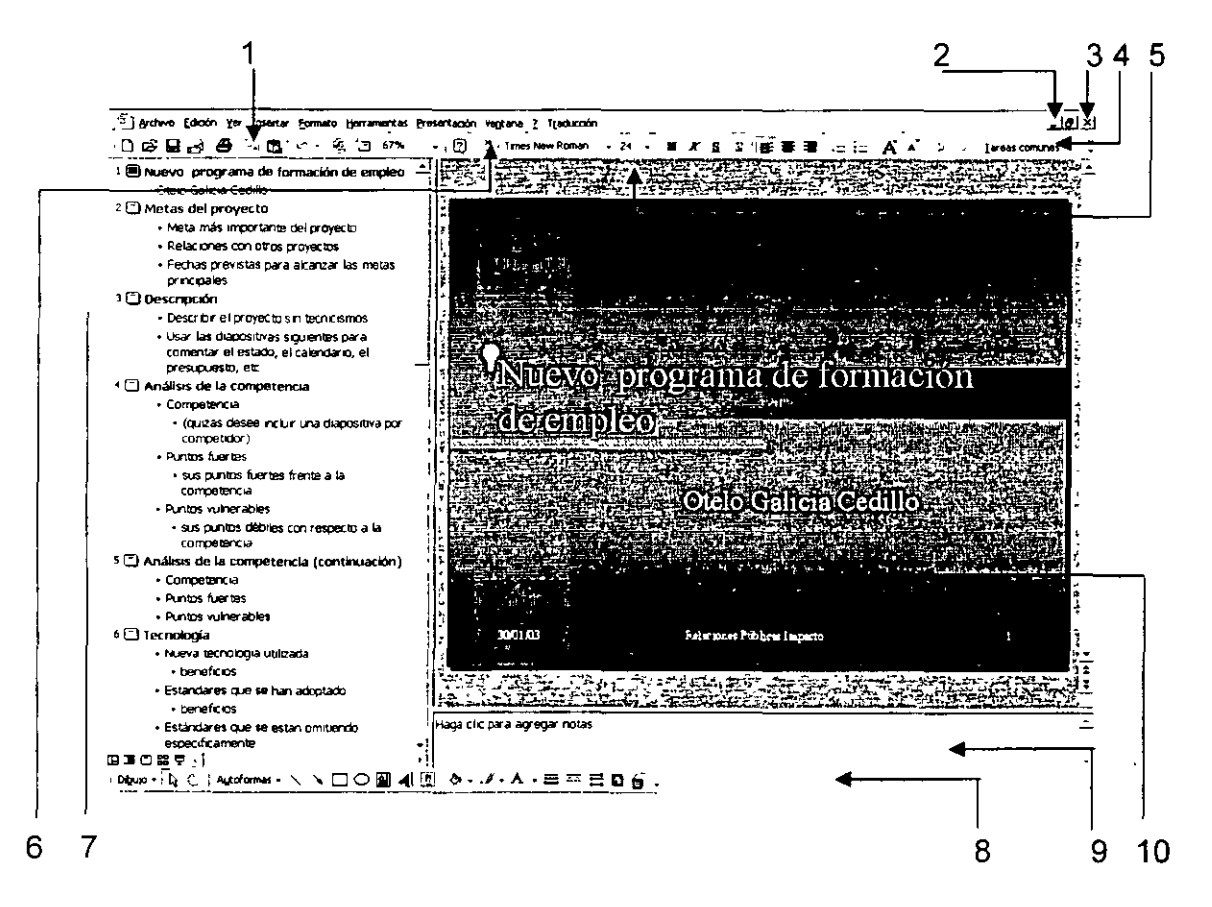

- 1. Barra de Herramientas Estándar
- 2. Botón Maximizar
- 3. Botón Restaurar/Maximizar
- 4. Botón de Menú Tareas Comunes
- 5. Barra de Herramientas Formato
- 6. Flecha de Lista Desplegable más Botones

......................................................................................................................... Curso áe *Power<Point ISSSTE* 

- 7. Panel Esquema
- 8. Barra de Estado
- 9. Panel de Notas
- 10. Panel Diapositivas

#### •:• **Pantallas de sugerencias y barra de estado**

Para obtener una breve descripción de los diferentes elementos que aparecen en las ventanas, se puede consultar una Pantalla de Sugerencias. Para visualizarlas, hay que seleccionar la orden ¿Qué es esto? Del menú ayuda y, a continuación, pulsar sobre el objeto del que se desea obtener la información. Aparece un cuadro amarillo que proporciona información acerca del elemento seleccionado. Cuando se sitúa el puntero del ratón sobre un botón de una barra de herramientas (no hay que pulsar el botón del ratón) aparece una pantalla de sugerencias que informa sobre el nombre de la herramienta. Se pueden activar y desactivar las pantallas de sugerencias ejecutando la orden Barras de herramientas del menú Ver. Selecciona la opción Personalizar y desactiva el cuadro de verificación Mostrar sugerencias en as barras de herramientas de la ficha Opciones.

En la barra de estado, sitúa en la parte inferior de la ventana de presentación, aparecen mensajes que informa acerca de lo que se está visualizando y realizando en la ventana de PowerPoint en la que se está trabajando.

#### **Cómo desplazarse por una presentación**

PowerPoint dispone de varias formas para desplazarse por una presentación. Hay que pulsar las flechas de desplazamiento para un movimiento línea a línea, pulsar cada uno de los lados del cuadro de desplazamiento para un movimiento ventana a ventana o arrastrar el cuadro de 1esplazamiento para moverse inmediatamente a una determinada diapositiva. En los paneles Jiapositiva y Notas se pueden pulsar los botones Diapositiva siguiente y Diapositiva anterior que se encuentran en la parte inferior de la barra de desplazamiento vertical. Para desplazarse ventana a ventana, otra opción consiste en utilizar las teclas Páginas arriba y Página abajo. Si se utilizan estas teclas, las diapositivas que se muestran en el panel Diapositiva también cambian.

#### •:• **Cómo desplazarse en el panel Esquema**

Para desplazarse en el panel Esquema, debes utilizar las barras de desplazamiento.

1. Pulsa varias veces la flecha de desplazamiento hacia abajo para ver el texto situado bajo la ventana actual.

Cada vez que se pulsa la flecha de desplazamiento, PowerPoint modificará la pantalla para mostrar una línea más.

- 2. pulsa debajo del cuadro de la barra de desplazamiento vertical en el panel Esquema. Aparece la siguiente ventana de información en el panel Esquema. Cuando se pulsa encima o debajo del cuadro, PowerPoint se desplaza ventana a ventana.
- 3. Arrastra el cuadro hasta la parte inferior de la barra de desplazamiento (no es posible desplazarlo fuera de la barra). Aparece el final del esquema. De esta manera, se puede saltar rápidamente al principio, a

la mitad, al final o a cualquier otro punto intermedio del esquema .

......................................................................................................................... Curso *áe Power<Point ISSSPE* 

#### •:• **Cómo desplazarse de una diapositiva a otra en el panel Diapositiva**

Para desplazarse de una diapositiva a otra en el panel Diapositiva y en la vista Diapositiva, se pueden utilizar las barras de desplazamiento o los botones Diapositiva siguiente y Diapositiva anterior.

- 1. Pulsa debajo del cuadro de la barra de desplazamiento vertical en el panel Diapositiva. Aparece la diapositiva número 2 en el panel Diapositiva. Observa que en el panel Esquema también se ha producido un salto a la diapositiva número 2 y que el icono correspondiente a esta diapositiva es de color gris, lo que indica que es la diapositiva actual.
- 2. Pulsa el botón Diapositiva anterior. Aparece la diapositiva número 1 en el panel Diapositiva. Utiliza el botón Diapositiva siguiente para visualizar el resto de las diapositivas de la presentación.
- 3. Pulsa el botón Diapositiva siguiente hasta alcanzar el final de la presentación. Como se puede observar, cada diapositiva contiene sugerencias sobre cómo se podría desarrollar y organizar la presentación.
- 4. sin liberar el botón izquierdo del ratón, arrastra el cuadro hasta la parte superior de la barra de desplazamiento vertical para visualizar la diapositiva número 3. Aparece un cuadro en el que se indica el numero y el título de la diapositiva que apunta el cuadro de desplazamiento, así como la posición relativa de la misma en la presentación.

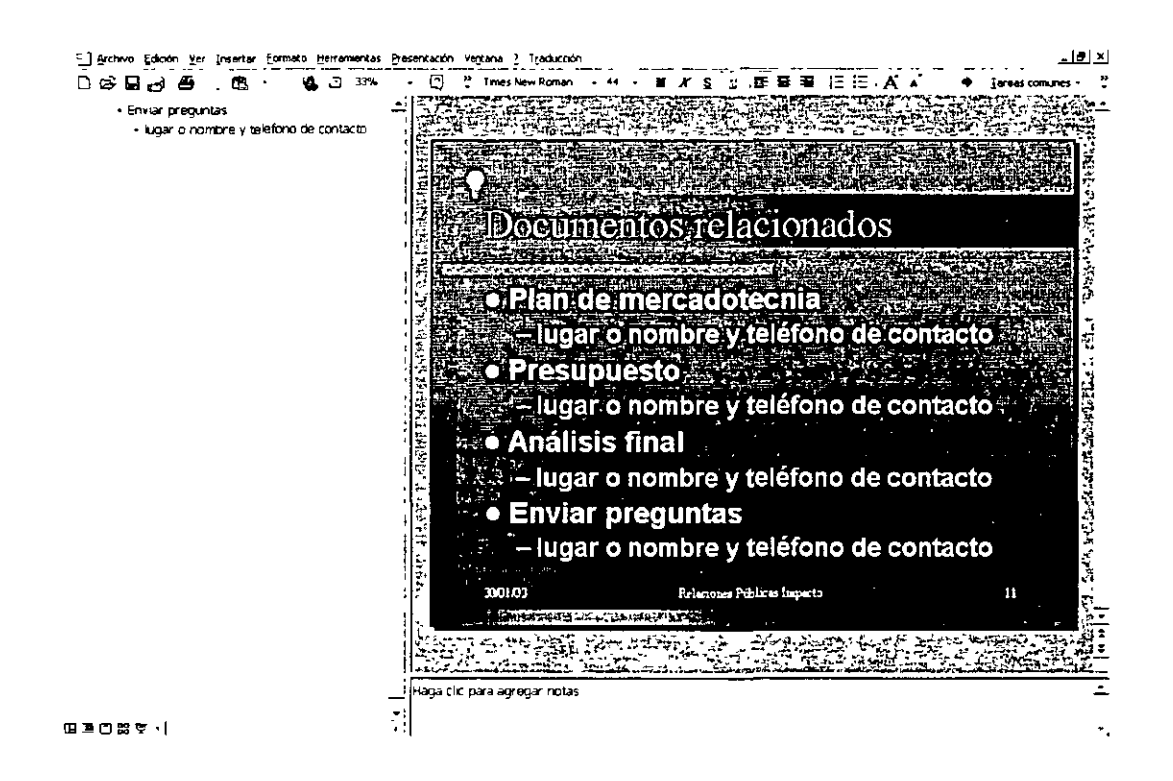

5. Libera el botón del ratón. La barra de estado modifica el mensaje Diapositiva 11 de 11 y muestra Diapositiva 3 de 11.

#### **Modificación de texto en el panel Esquema**

El asistente para autocontenido ayuda a comenzar una presentación sugiriendo un posible esquema. Puedes modificar y eliminar el texto del esquema para que se ajuste a tus necesidades. Cuando trabajes con el texto del esquema, observarás cómo el panel Esquema es el panel que más utilizarás en tu trabajo.

- •!• **Cómo modificar texto en el panel Esquema**
- 1. Desplázate a la diapositiva número 2 en el panel Esquema, y sitúa el puntero del ratón, que se convierte en el cursor de intercalación, a la derecha del texto Metas del Proyecto. A continuación, pulsa dos veces para seleccionar el texto del título. PowerPoint selecciona el texto resaltándolo. Una vez seleccionado, éste se sustituye por lo que se escriba, independientemente de su longitud.
- 2. Escribe Resumen del Programa. Si se ha producido un error al introducir el texto, pulsa la tecla RETROCESO para suprimirlo. Observa que el texto también se modifica en el panel Diapositiva.
- 3. Sitúa el cursor de intercalación, que se convierte en una flecha de cuatro puntas, sobre la viñeta que se encuentra junto al texto Meta más importante del proyecto en la diapositiva número 2 y pulsa sobre ella para seleccionar el texto.
- 4. Escribe Objetivos de tu proyecto.
- 5. Pulsa la viñeta situada junto al texto Relaciones con otros proyectos y escribe Sesiones de formación.
- 6. Pulsa la viñeta situada junto al texto Fechas previstas para alcanzar las metas principales y selecciona todo el texto de la viñeta.
- 7. Pulsa la tecla Suprimir .

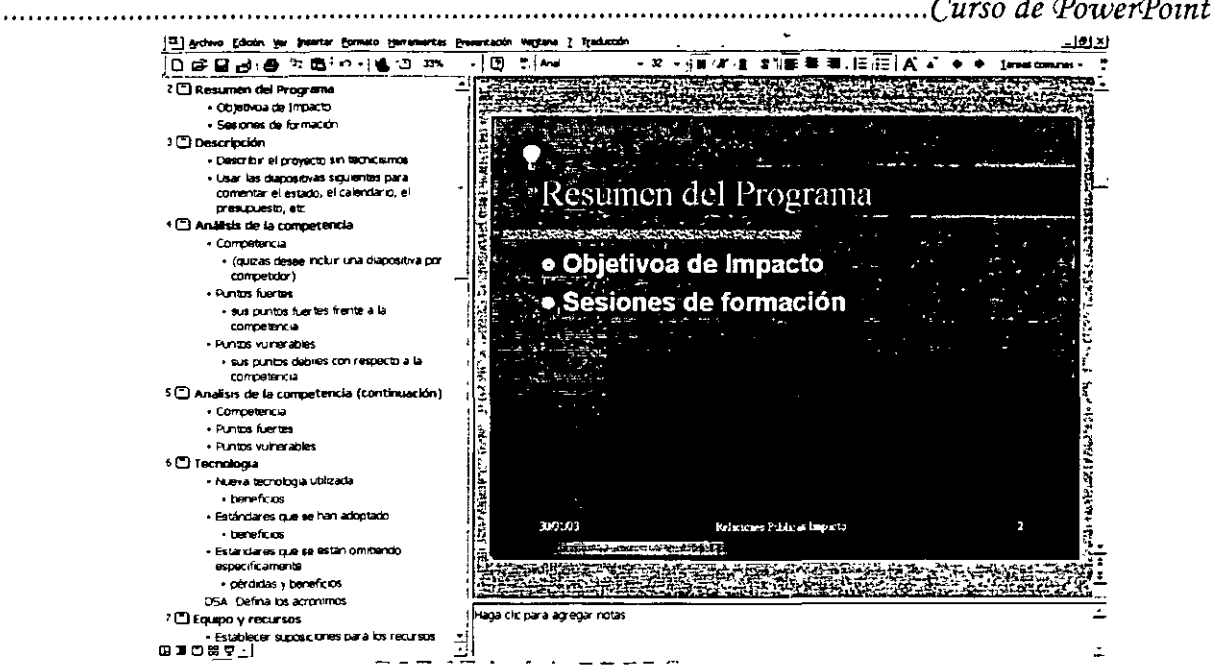

**ISSSTE** 

❖ Cómo modificar las últimas acciones ejecutadas

.........

- 1. Pulsa el botón correspondiente a la orden Deshacer en la barra de herramientas Estándar para anular la última acción.
- 2. Pulsa la flecha situada junto al botón Deshacer en la barra de herramientas Estándar. Aparece la lista desplegable de la orden Deshacer.
- 3. Pulsa sobre el segundo objeto de la lista, Escritura. En la segunda viñeta de la diapositiva número 2 vuelve a aparecer el texto que mostraba el Asistente para autocontenido.
- 4. Pulsa el botón Rehacer de la barra de herramientas Estándar.
- 5. Pulsa la flecha de la lista desplegable que aparece junto al botón Rehacer en la barra de herramientas Estándar. A continuación, pulsa sobre el primer elemento de la lista, Borrar, para rehacer los cambios que acabas de realizar.

#### Cómo modificar y añadir texto en el panel Diapositiva

Se puede trabajar con el texto de las diapositivas en los paneles Diapositiva y Esquema. En el panel Diapositiva se puede trabajar, únicamente, con una diapositiva al mismo tiempo.

#### ❖ Cómo modificar el texto en el panel Diapositiva

- 1. Pulsa el botón Diapositiva siguiente para visualizar la diapositiva número 3.
- 2. Sitúa el puntero del ratón, que se convierte en el cursor de intercalación, sobre el texto del título de la diapositiva número 3 y pulsa el botón izquierdo para Seleccionar el cuadro de titulo.

El texto aparece rodeado por un rectángulo de líneas grises inclinadas denominado cuadro de selección. El cursor de intercalación aparece situado sobre el texto parpadeando. El

......................................................................................................................... Curso *áe Power:Point ISSSPE* 

cuadro de selección indica a PowerPoint el objeto de la diapositiva que se desea modificar. Un objeto que contenga texto en la diapositiva se denomina Objeto de texto. Una diapositiva típica contiene un título, denominado Texto título, y unos puntos principales debajo del título denominados Párrafos o Viñetas.

- 3. Pulsa dos veces sobre el texto del título, Descripción, para seleccionarlo.
- 4. Escribe Desarrollo de la sesión de formación.
- 5. Sitúa el puntero del ratón, que se convierte en el cursor de intercalación, sobre una de las viñetas de texto y pulsa el botón izquierdo del ratón.
- 6. Arrastra el ratón para seleccionar el texto de la primera viñeta Describir el proyecto ...
- 7. Escribe Organización del desarrollo del contenido.
- 8. Sitúa el puntero del ratón sobre la siguiente viñeta cuyo texto es Usar las diapositivas siguiente..., que cambia una flecha de cuatro puntas, y pulsa el botón izquierdo del ratón para seleccionar el texto de la viñeta.
- 9. Escribe Oradores para el vídeo.

#### **Cómo añadir texto en la vista Diapositiva**

Para añadir más viñetas al objeto de texto principal de la diapositiva, sitúa el puntero de inserción al final de una linea de texto y pulsa la tecla INTRO. A continuación, añade otra línea de texto.

- 1. Pulsa la tecla INTRO para crear una nueva viñeta. Automáticamente, aparece una nueva viñeta en el esquema, que aparece en negro hasta que se añada texto.
- 2. Escribe El programa estará acabado en dos semanas.
- 3. Pulsa fuera del cuadro de selección para anular la selección del objeto de texto .

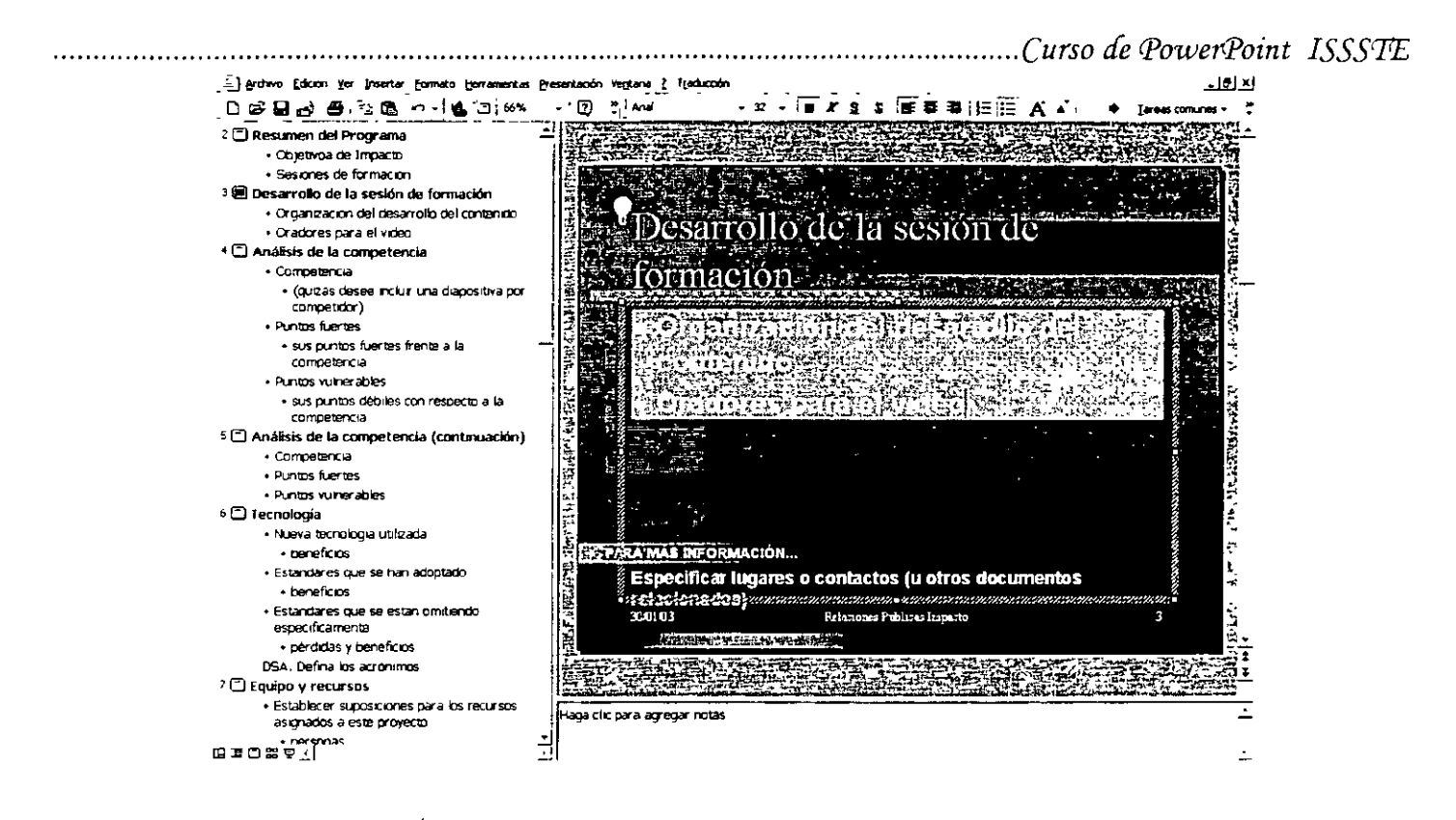

#### Descripción de las vistas de PowerPoint

PowerPoint dispone de seis modos de visualización o visas que ayudan a crear, organizar y mostrar las presentaciones. Ya se ha trabajado con la vista Normal. En a vista Diapositiva, el panel Diapositiva modifica su tamaño hasta ocupar toda la ventana de presentación. La vista Esquema es igual al panel Esquema de la vista Normal, sólo que aumenta su tamaño, disminuyendo los paneles Diapositiva y Notas. La vista Clasificador de diapositivas permite organizar el orden y el estado de las diapositivas de la presentación. La vista Página de notas difiere ligeramente del panel Notas, va que, en ambos, se pueden añadir notas del orador, pero si se desean añadir gráficos como notas sólo se puede utilizar la vista Página de notas. La vista Presentación electrónica. Esta vista presenta las diapositivas como la vista Diapositiva, pero utilizando toda la pantalla. Se puede cambiar de una vista a otra utilizando los botones de visualización situados en la parte inferior de la ventana de presentación.

#### Cómo cambiar el modo de visualización de la presentación

Los botones de visualización situados en la parte inferior de la ventana de presentación permiten cambiar de vista de presentación. Estas órdenes de visualización también se encuentran disponibles en el menú Ver, excepto las órdenes Vista Diapositiva y vista Esquema. No existe ningún botón para la vista Página de notas por la que debes utilizar la opción correspondiente en e menú Ver. Las modificaciones de texto que se realicen en una de las vistas aparecen en el resto de vistas.

#### ❖ Cómo cambiar a la vista Diapositiva

Se puede cambiar a la vista Diapositiva y observar mejor la diapositiva que se ha modificado.

Pulsa el botón Vista diapositiva.

......................................................................................................................... Curso *áe IPoweiPoint ISSSPE* 

La vista Dispositiva es exactamente igual que el panel Diapositiva de la vista Normal sólo que ocupa toda la ventan de presentación. En la vista Diapositiva se puede modificar el texto y realizar desplazamientos de la misma manera que en el panel Diapositiva.

#### **Vista previa de las diapositivas en la vista Clasificador de diapositivas**

Otra manera de ver la presentación es utilizar la vista Clasificador de diapositivas. Este modo permite realizar una vista previa de toda la presentación como si las diapositivas se estuvieran viendo en un álbum de diapositivas fotográficas. En este modo, al igual que en el modo Esquema, es fácil reorganizar las diapositivas de la presentación. Para volver rápidamente a la vista en la que se estaba trabajando antes de cambiar a la vista Clasificador de diapositivas, sólo hay que pulsar dos veces sobre la diapositiva en miniatura en la que se está trabajando.

- •:• **Cómo cambiar a la vista Clasificador de diapositivas y realizar una vista previa de las diapositivas**
- 1. Pulsa el botón Vista clasificador de diapositivas.

Aparecen en la pantalla todas las diapositivas en miniatura y la diapositiva con la que se estuviera trabajando (la única que contiene el puntero de intercalación) se muestra rodeada de un cuadro negro que indica que es la diapositiva seleccionada en ese instante. Para visualizar todas las diapositivas de la presentación en esta vista, puede desplazarse entre las diapositivas.

- 2. Arrastra el cuadro de la barra de desplazamiento vertical para ver las diapositivas del final de la presentación.
- 3. Arrastra el cuadro de la barra de desplazamiento vertical hasta la parte superior de la misma.

Aparecen las diapositivas del principio de la presentación.

Cuando se modifica el formato de las diapositivas en la vista Clasificador de diapositivas, puede ocurrir que no se vean con claridad los títulos de las mismas, PowerPoint permite suprimir el formato de la diapositiva para poder ver los títulos de la misma.

4. Mientras mantienes pulsada la tecla ALT, pulsa sobre una diapositiva. Se deja de observar el formato de la diapositiva y el título aparece con claridad. Cuando se libera el ratón, vuelve a visualizar el formato de la diapositiva.

#### •:• **Cómo cambiar a una diapositiva determinada en la vista utilizada anterior**

Intenta regresa a la vista Diapositiva.

• Pulsa dos veces sobre la diapositiva número 1. El modo de presentación cambia a la vista Diapositiva y se muestra la número 1.

#### **Cómo guardar una presentación**

El trabajo que se ha estado realizando hasta este momento, sólo se ha almacenado en la memoria de la computadora. Para guardar el trabajo y así poder utilizarlo posteriormente, hay que dar un nombre a la presentación y almacenarla en la unidad de disco fijo .

......................................................................................................................... *Curso áe Power<Point ISSSPE*  La primera vez que se guarda una nueva presentación aparece el cuadro de diálogo Guardar como cuando se selecciona la orden Guardar. Una vez que se le ha dado nombre a la presentación, para guardar los cambios que se han efectuado en ella, pulsa el botón Guardar de la ·,arra de herramientas Estándar o selecciona la opción Guardar del menú Archivo. En otras .Jalabras, las nuevas versiones se escriben sobre las originales. Si se desea almacenar las versiones original y nueva, hay que utilizar la orden Guardar como del menú Archivo para guardar la nueva versión con un nuevo nombre.

#### **Cómo guardar una presentación**

- 1. Pulsa el botón Guardar de la barra de herramientas Estándar. PowerPoint visualiza el cuadro de diálogo Guardar como. El texto que se encuentra en el cuadro situado junto a la etiqueta Nombre de archivo aparece seleccionado, para que puedas escribir el nombre de la presentación.
- 2. Escribe Pres 01 Informe Formación Empleo ISSSTE o el nombre que tu quieras en el cuadro de texto como Nombre de archivo. La palabra Pres del nombre de archivo es una abreviatura de la palabra Presentación.
- 3. Confirma que se ha seleccionado la unidad de disco fijo de la computadora (C:) en el cuadro Guardar en.
- 4. Pulsa dos veces sobre la carpeta de tu elección de la lista de archivos y carpetas y, a continuación, pulsa dos veces sobre la carpeta
- 5. Pulsa el botón Guardar de la barra de herramientas Estándar, o bien, pulsa la tecla INTRO para guardar la presentación. El nombre de la presentación que aparecia en a barra de titulo cambia de Presentación 1 a el nombre que tu elegiste .

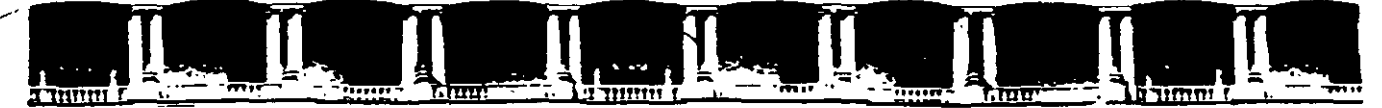

#### FACULTAD DE INGENIERÍA UNAM DIVISIÓN DE EDUCACIÓN CONTINUA

# CURSOS INSTITUCIONALES

# POWER POINT

Del 03 al 14 de Febrero de 2003

ANEXOS

Cl- 021

Instructor: Ing. Otelo Galicia Cedillo ISSSTE FEBRERO DEL 2003

# Cursos Institucionales Palacio de Minería UNAM

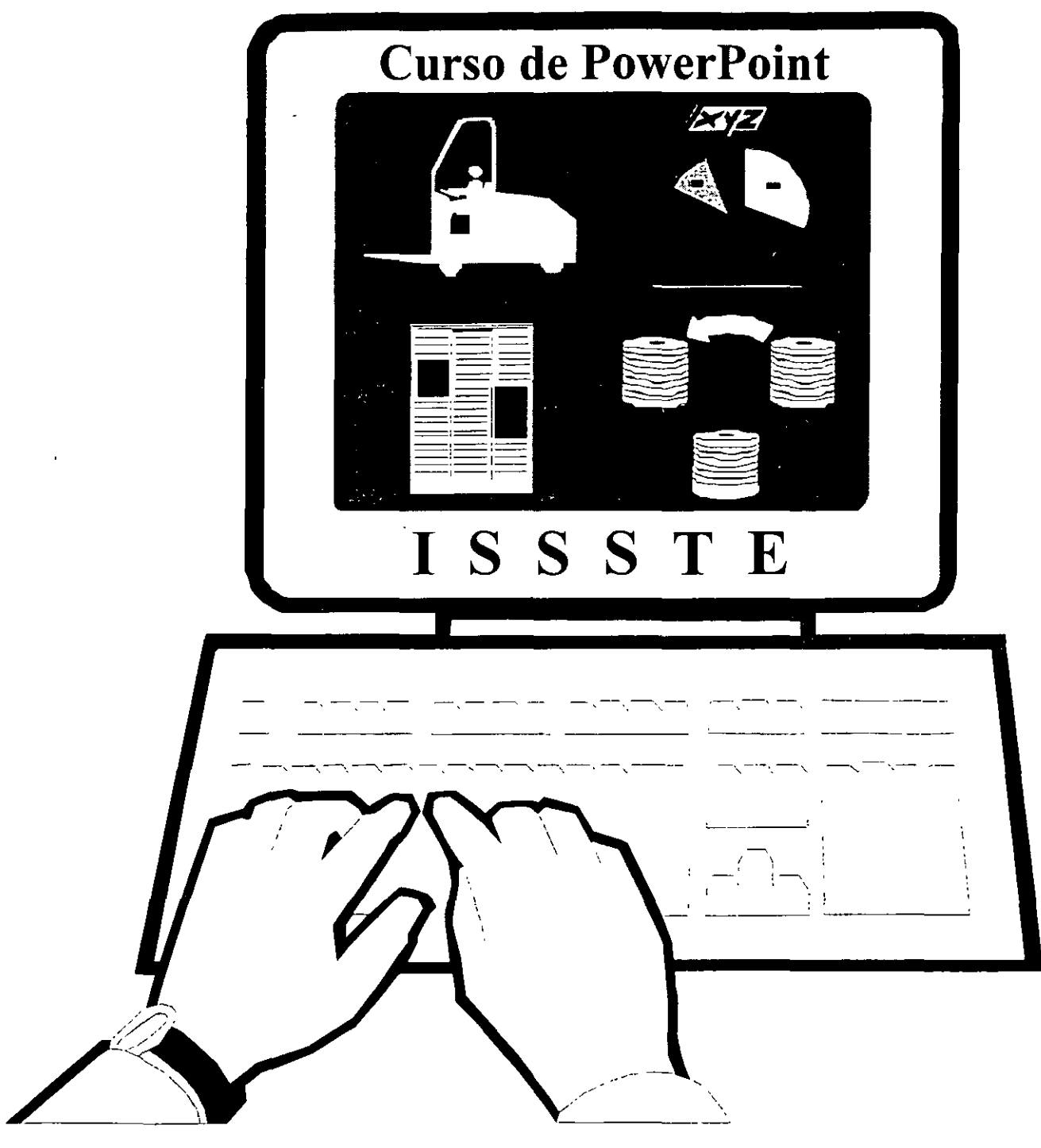

Instructor *:Otelo Galicia Cedilla* 

# Objetivo

El presente curso de PowerPoint, tiene el objetivo de introducir al participante en el manejo del programa de PowerPoint para utilizar las herramientas que tiene y desarrollar un proyecto que le permita comunicar una idea, información importante, un nuevo sistema de administración o todo un proyecto donde es necesario expresar ideas convincentes de manera fácil he impactante, utilizando las herramientas digitales que provee una PC.

# Introducción

Durante el desarrollo del curso el participante y el facilitador, (Instructor) formaran una comunidad de aprendizaje, donde compartirán el mismo objetivo, que es aprender a realizar presentación con el programa de PowerPoint.  $\mathbf{u}$ na Empezaremos con conceptos básicos y las principales herramientas de PowerPoint, para que el participante pueda por si solo manejar el programa, en la medida que se avance en el curso se incluirá el uso de asistente de auto contenido. así como las formas mas apropiadas de realizar una presentación de manera individual, para adecuarla a las ideas del participante, en cada sesión el facilitador realizara una evaluación del curso, e incluirá ejercicios extra clase, que le permitan formar los conocimientos necesarios, para alcanzar el objetivo del curso, se incluirán tres apartados, que son inicio de programa, manejo básico del programa y la forma de imprimir una presentación. Al final del curso el participante realizara una presentación que servirá como evaluación final.

# indice

 $\ddot{\cdot}$ 

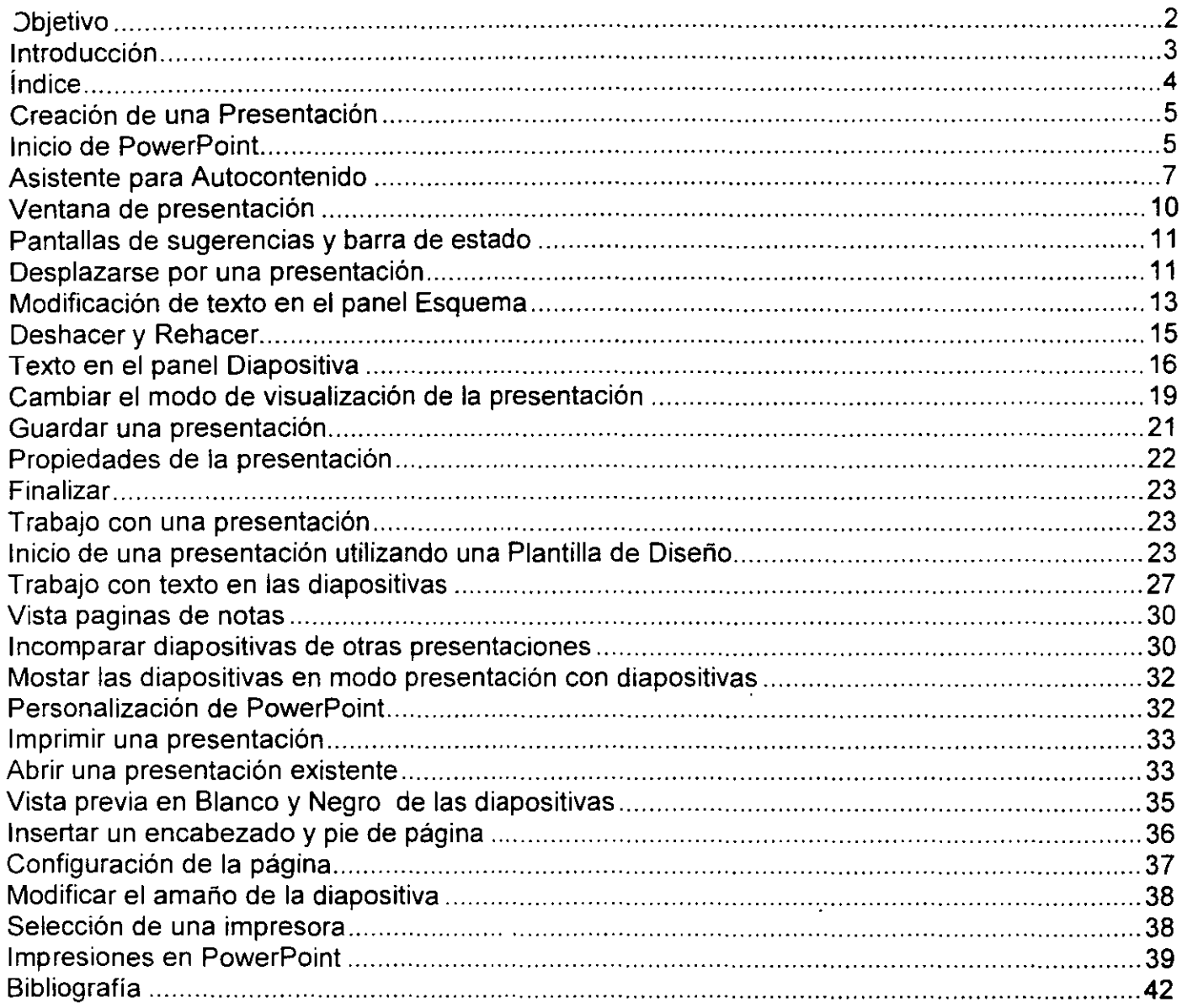

# **Creación de una Presentación**

Con la herramienta Microsoft PowerPoint se pueden crear diapositivas, notas para el orador. documentos de las diapositivas para la audiencia y un esquema, todo ello incluido en un único archivo de presentación. PowerPoint dispone de unos potentes asistentes que ayudan a crear y organizar la presentación paso a paso pero no quiere decir que sea necesario utilizarlos tu puedes usar tu propia creatividad, solo necesitas conocer su funcionamiento y herramientas.

Imagínate como Subsecretario del ISSSTE, eres el responsable del desarrollo de un nuevo programa de formación de personal. El Secretario General del ISSSTE te ha pedido que realices una breve presentación que describa el proyecto en la reunión anual de calidad humana. ¿Cómo hacerlo? Simple, **utiliza PowerPoint** 

En este curso aprenderás a iniciar PowerPoint, a utilizar el Asistente para autocontenido para crear una presentación y a modificar e insertar texto en ella. Además, aprenderás a modificar el texto, a desplazarte por la presentación, a examinar el contenido en las diferentes vistas y a guardar el trabajo realizado.

#### **Inicio de PowerPoint**

Una vez que hayas instalado PowerPoint ya está todo preparado para comenzar a trabajar con PowerPoint. Existen muchas maneras de iniciar PowerPoint, al igual que ocurre con cualquier otra aplicación. Una de ellas es utilizar el botón Inicio de la barra de tareas. Después de instalar ·owerPoint y ejecutarla por primera vez, se visualiza el Ayudante de Office que se muestra en la ,¡gura del margen. El Ayudante de Office responde a las preguntas, realiza sugerencias y ;:>roporciona ayuda sobre una amplia variedad de características de PowerPoint.

 $\overrightarrow{p}$ . . . -  $\mathbf{E}$ 

El Ayudante de Office aparece con tres opciones. La primera para obtener información según sean nuevos o antiguos usuarios, la segunda para aprender más acerca del Ayudante de Office y, la última, para comenzar a utilizar PowerPoint.

#### **Iniciar Microsoft PowerPoint**

- 1. Pulsa el botón Inicio de la barra de tareas. Aparece el menú Inicio
- 2. Señala la opción de Programas en el menú Inicio. Aparece el menú Programas mostrando todas las aplicaciones que se encuentran instaladas en el disco fijo de la computadora, incluyendo Microsoft PowerPoint.

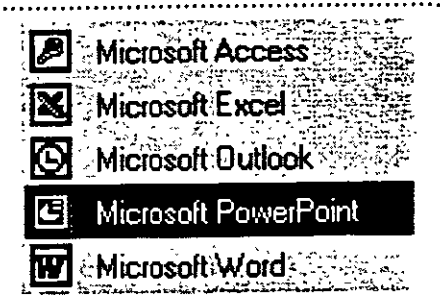

- 3. Pulsa el icono Microsoft PowerPoint para iniciar el programa.
- 4. Pulsa el botón de la opción Comenzar a utilizar Microsoft PowerPoint, pulsa el botón derecho del ratón y, a continuación, selecciona la opción Ocultar, del menú contextual que aparece.

Aparece el cuadro de diálogo inicial de PowerPoint, "que ofrece distintas opciones de comienzo de una sesión de PowerPoint.

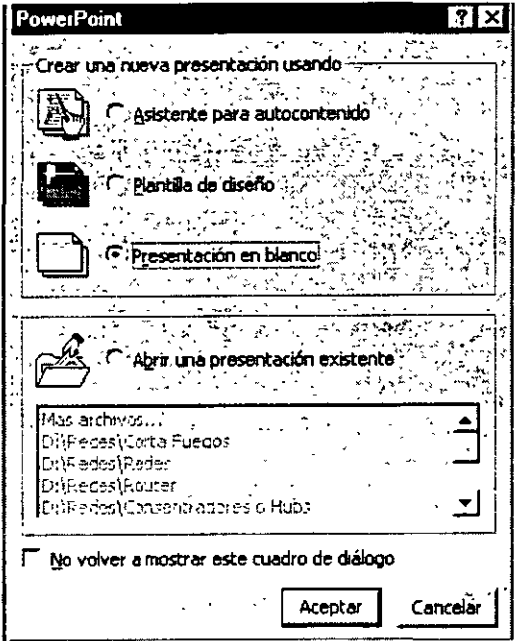

#### Cuadro de diálogo inicial de PowerPoint

Cuando se inicia la ejecución de PowerPoint, aparece el cuadro de diálogo inicial de PowerPoint, que presenta cuatro opciones para comenzar una sesión de PowerPoint. Observa que puedes pulsar sobre la casilla de verificación situada en la parte inferior de este cuadro de diálogo para que éste no vuelva a mostrar.

Para comenzar una sesión de PowerPoint, selecciona una de las cuatro opciones que ofrece para crear una presentación nueva o abrir una existente. La siguiente tabla describe cada una de ellas:

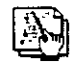

#### Asistente para autocontenido

Crea una nueva presentación utilizando el Asistente para autocontenido, el cual sugiere el título de la presentación y alguna información acerca del tema a tratar. Se selecciona el estilo y tipo de la

*........................................................................................ Instructor OteCo qaúcia* Ceái[{o *\*"Página 6* áe *6* 

.... .' .................................................................................................................... Curso *áe IPower-Point ISSSJIE* 

presentación y, a continuación, PowerPoint proporciona un esquema básico que sirve como guía en al organización de los contenidos de una presentación profesional.

للوبات أنابين

#### Plantilla de diseño

Crea una nueva presentación basada en una plantilla prediseñada, que es una presentación con los colores de la dispositiva y el estilo del texto ya predefinidos. Aparece el cuadro de diálogo Nueva presentación, que permite seleccionar una de las plantillas.

 $\checkmark$ 

# Presentación en blanco

Crea una presentación en blanco. Aparece el cuadro de diálogo Nueva diapositiva que permite seleccionar entre 24 diseños de diapositivas que ayudan a la creación de una nueva diapositiva.

# Abrir una presentación existente

Abrir una presentación existente. Debajo del botón de esta opción, aparece una lista de los archivos que se han utilizado más recientemente. Sí el archivo que se desea abrir no aparece en esta lista, selecciona la opción Mas archivos y, a continuación, el botón Aceptar. Aparece el cuadro de diálogo Abrir.

#### Asistente para autocontenido

)i se tiene algún problema acerca de cómo realizar la presentación, permite que PowerPoint te· ayude a comenzar utilizando el Asistente para autocontenido. La creación de una presentación puede resultar mucho más sencilla utilizando este asistente ya que te ayuda a organizar la presentación. Se trata de un proceso paso a paso que te guía para organizar la información en la presentación, incluyendo la primera diapositiva de título.

#### Seleccionar el Asistente para autocontenido

1. Pulsa el botón correspondiente a la opción Asistente para autocontenido .

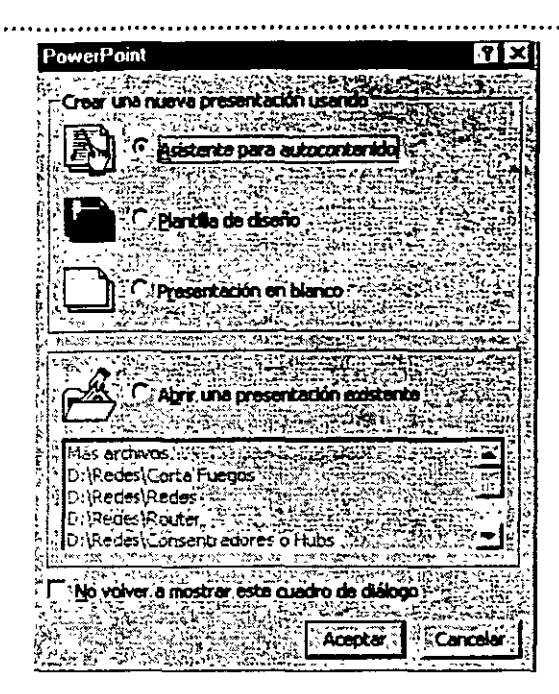

2. Pulsa el botón Aceptar.

#### **Asistente para autocontenido**

Se abre el cuadro de diálogo Asistente para autocontenido mostrando la pantalla Iniciar. En la parte izquierda del cuadro de diálogo, se muestra una lista de las pantallas del asistente.

• Después de leer la introducción, pulsa el botón siguiente. Aparece la segunda pantalla del Asistente para autocontenido y se modifica el color del siguiente cuadrado correspondiente a Tipo de presentación de manera rápida, a un color verde que indica que es 1 a pantalla que se muestra en ese momento.

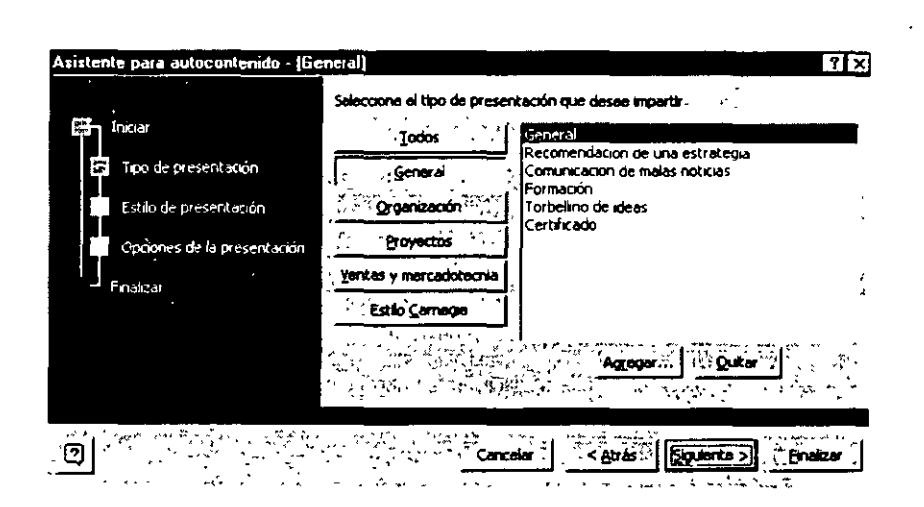

. <sup>~</sup>. . . . .. . .. .. .. . .. . . . . . . . . . .. . .. . . . . . . .... .. ... .. . .. ... .. . .. .. ... ..... . . ............ ... . ......... ... ... . . ... . ..... .. . ... . .. . *Curso Powe11Poznt ISSSTE* 

#### **Selección de un tipo de presentación**

El asistente para autocontenido comienza solicitando que se seleccione el tipo de presentación. Para ayudar a identificar el tipo de presentación de manera rápida, el Asistente clasifica las presentaciones por categorías.

- 1. Pulsa el botón Proyectos
- 2. Selecciona la opción Informe general del proyecto que se encuentra en el cuadro de la derecha y muestra la lista de posibles presentaciones.

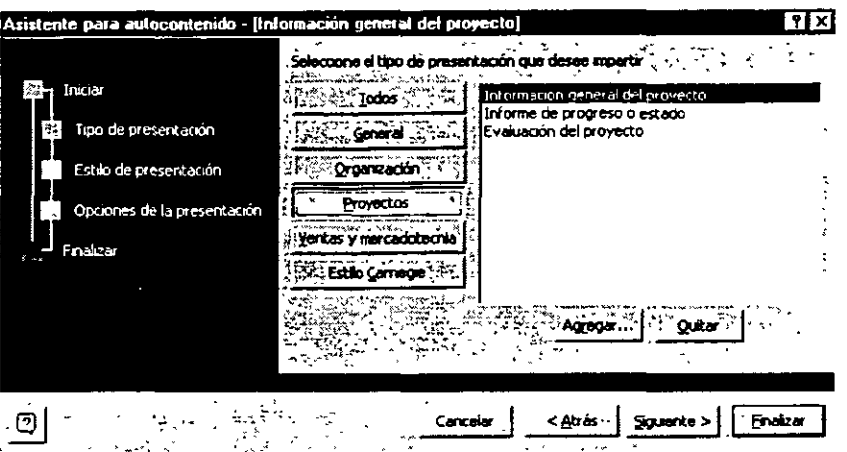

3. Pulsa el botón Siguiente.

#### **Selección del estilo de la presentación**

Posteriormente, al Asistente para autocontenido solicita que se seleccione el medio que se va a utilizar para impartir la presentación.

- 1 . Pulsa sobre la opción Presentación en la pantalla para seleccionar el tipo de medio que se va a utilizar para impartir la presentación.
- 2. Pulsa el botón Siguiente.

#### **Introducir la información de la diapositiva de título**

El Asistente para autocontenido solicita la información para la diapositiva del título, y la que se desea que aparezca en el pie de cada una de las diapositivas. Si se produce algún error al escribir, pulsa la tecla RETROCESO para eliminarlo y vuelvas a introducir el texto correctamente.

#### Ejemplo

- 1. Escribe Nuevo programa de formación de empleo en el cuadro Título de la presentación y pulsa la tecla TAB.
- 2. Escribe Relaciones Públicas ISSSTE en el cuadro Pie de página .

3. Asegúrate que las casillas de verificación Fecha de la última actualización y Número de diapositiva se encuentran seleccionadas.

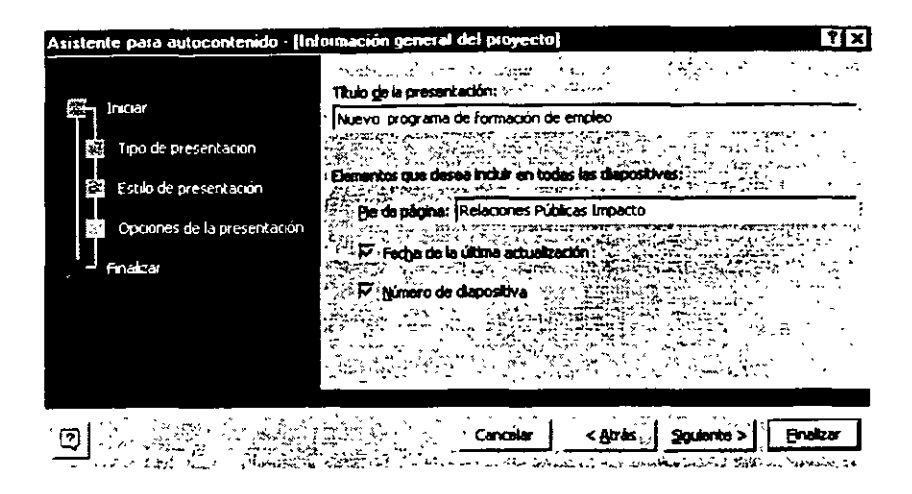

4. Pulsa el botón Siguiente.

#### Finalización del Asistente para autocontenido

Si deseas realizar algún cambio en la información introducida, pulsa el botón Atrás. Si no se desea modificar la información introducida, el Asistente para autocontenido crearás la presentación.

• Pulsa el botón Finalizar.

Aparece la venta de presentación de PowerPoint con el contenido proporcionando por el Asistente para autocontenido. A la izquierda se muestra el esquema de la presentación y a la derecha la diapositiva Título. El nombre que aparece en la diapositiva Título corresponde al nombre de registro del usuano.

#### Ventana de presentación

La ventana de presentación es el área donde se escribe el texto, se dibujan figuras, se crean gráficos, se modifican los colores y se insertan objetos. En la parte superior de la ventana de presentación, se encuentran los menús y los botones de las tareas que se utilizan más comúnmente en el desarrollo de una presentación. Además, puede aparecer otra fila de botones de herramientas en la parte izquierda y en la parte inferior de la pantalla. Todos estos botones se organizan en barras de herramientas. En realidad, estos botones son accesos director a las órdenes más utilizadas de los menús y herramientas de formato. Basta con pulsar sobre uno de estos botones de la barra de herramienta apropiada para realizar, en un solo paso, tareas como dar formato a un texto o guardar la presentación. En las barras de herramientas que se muestran en la computadora pueden aparecer botones. En la parte inferior de la ventana de presentación puedes encontrar los botones que permiten visualizar la presentación de diferentes formas.

La vista Normal es la que se muestra por omisión y se compone de tres paneles: Esquema, Diapositiva y Notas. En el panel de esquema aparece un icono de la diapositiva a la izquierda del .ítulo de cada una. Debajo de cada título aparece un párrafo de texto sangrando con viñetas. El panel de diapositiva tal y como aparecerá en la presentación. El panel de notas es donde el orador .ntroduce las notas que considera necesario. Observa cómo tu nombre (o el nombre de usuario con el que te has registrado}, el título de la presentación, el nombre de la empresa, la fecha actual

*........................................................................................ Instructor Otew qaúcia Ceái({o uPágina* JO *áe* JO

y el número de página aparecen en la primera diapositiva. Se puede modificar el tamaño de los paneles arrastrando la barra de color gris que los separa.

Como en cualquier aplicación que se ejecute bajo entorno Windows, se puede ajustar el tamaño de PowerPoint y de la ventana de presentación utilizando los botones Minimizar y Restaurar/Maximizar. Puedes cerrar PowerPoint o la ventana de presentación con el botón cerrar.

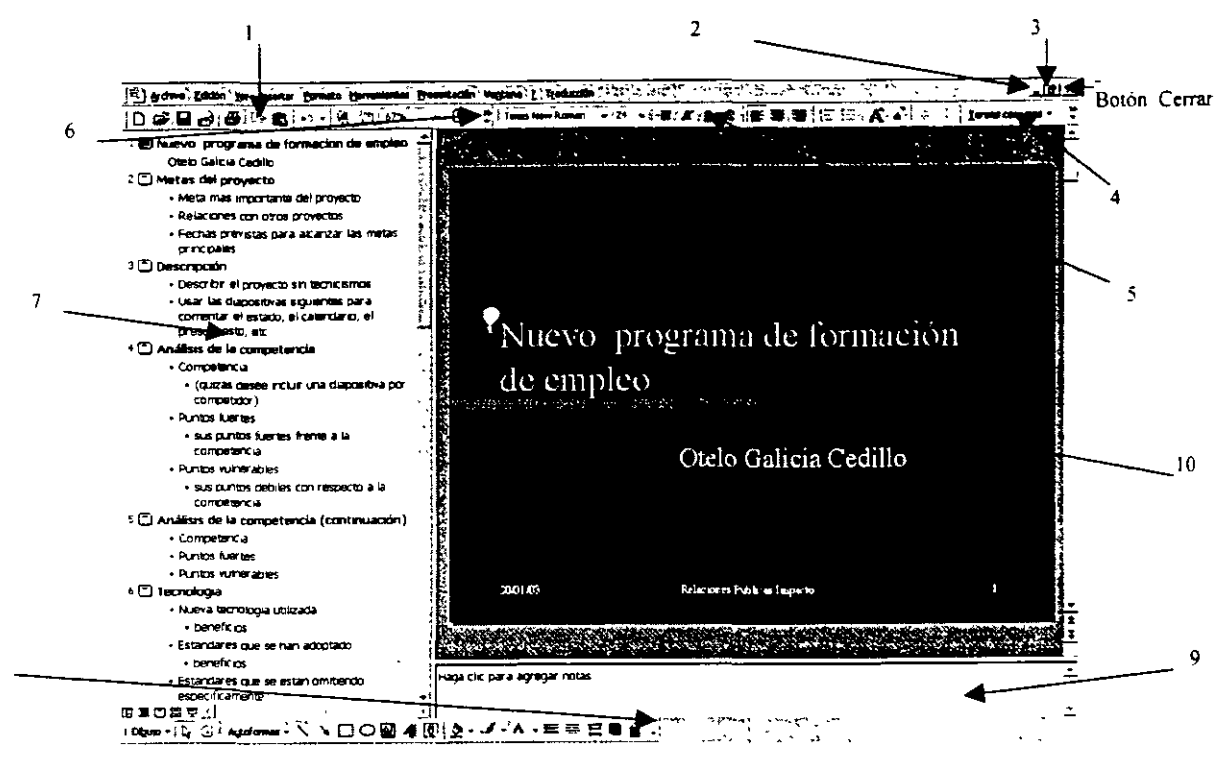

- 1. Barra de Herramientas Estándar
- 2. Botón Maximizar

8

- 3. Botón Restaurar/Maximizar
- 4 Botón de Menú Tareas Comunes
- 5. Barra de Herramientas Formato
- 6. Flecha de Lista Desplegable más Botones
- 7. Panel Esquema
- 8. Barra de Estado
- 9. Panel de Notas
- 10. Panel Diapositivas

#### Pantallas de sugerencias y barra de estado

Para obtener una breve descripción de los diferentes elementos que aparecen en las ventanas, se puede consultar una Pantalla de Sugerencias. Para visualizarlas, hay que seleccionar la orden ¿Qué es esto? Del menú ayuda y, a continuación, pulsar sobre el objeto del que se desea obtener la información. Aparece un cuadro amarillo que proporciona información acerca del elemento seleccionado. Cuando se sitúa el puntero del ratón sobre un botón de una barra de herramientas (no hay que pulsar el botón del ratón) aparece una pantalla de sugerencias que informa sobre el nombre de la herramienta. Se pueden activar y desactivar las pantallas de sugerencias ejecutando a orden Barras de herramientas del menú Ver. Selecciona la opción Personalizar y desactiva el cuadro de verificación Mostrar sugerencias en las barras de herramientas de la ficha Opciones.

......................................................................................................................... *Curso áe PowerPoint ISSS'FE* 

En la barra de estado, sitúa en la parte inferior de la ventana de presentación, aparecen mensajes nue informa acerca de lo que se está visualizando y realizando en la ventana de PowerPoint en la ue se está trabajando.

#### Desplazarse por una presentación

PowerPoint dispone de varias formas para desplazarse por una presentación. Hay que pulsar las flechas de desplazamiento para un movimiento línea a línea, pulsar cada uno de los lados del cuadro de desplazamiento para un movimiento ventana a ventana o arrastrar el cuadro de desplazamiento para moverse inmediatamente a una determinada diapositiva. En los paneles Diapositiva y Notas se pueden pulsar los botones Diapositiva siguiente y Diapositiva anterior que se encuentran en la parte inferior de la barra de desplazamiento vertical. Para desplazarse ventana a ventana, otra opción consiste en utilizar las teclas Páginas arriba y Página abajo. Si se utilizan estas teclas, las diapositivas que se muestran en el panel Diapositiva también cambian.

#### Desplazarse en el panel Esquema

Para desplazarse en el panel Esquema, debes utilizar las barras de desplazamiento.

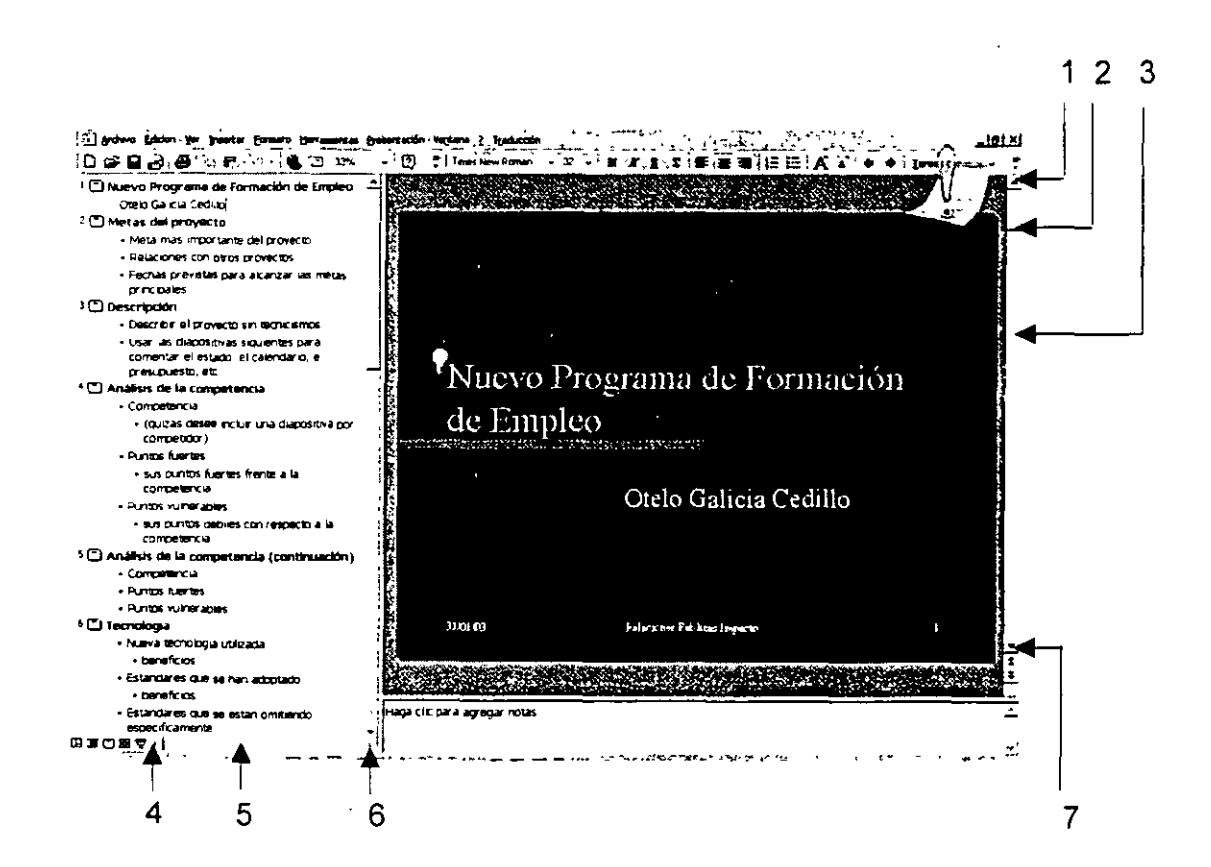

*........................................................................................ Instructor Otefo qa{icia Ceái{{o* u *Página 12 áe 12* 

- 1. Flecha de desplazamiento hacia arriba
- 2. Cuadro de desplazamiento
- 3. Barra de desplazamiento vertical
- 4. Flecha de desplazamiento hacia la izquierda
- 5. Barra de desplazamiento horizontal
- 6. Flecha de desplazamiento hacia la derecha
- 7. Flecha de desplazamiento hacia abajo
- 1. Pulsa varias veces la flecha de desplazamiento hacia abajo para ver el texto situado bajo la ventana actual. Cada vez que se pulsa la flecha de desplazamiento, PowerPoint modificará la

pantalla para mostrar una línea más.

- 2. Pulsa debajo del cuadro de la barra de desplazamiento vertical en el panel Esquema. Aparece la siguiente ventana de información en el panel Esquema. Cuando se pulsa encima o debajo del cuadro, PowerPoint se desplaza ventana a ventana.
- 3. Arrastra el cuadro hasta la parte inferior de la barra de desplazamiento (no es posible desplazarlo fuera de la barra). Aparece el final del esquema. De esta manera, se puede saltar rápidamente al principio, a la mitad, al final o a cualquier otro punto intermedio del esquema.

#### **Desplazarse de una diapositiva a otra en el panel Diapositiva**

Para desplazarse de una diapositiva a otra en el panel Diapositiva y en la vista Diapositiva, se pueden utilizar las barras de desplazamiento o los botones Diapositiva siguiente **1 +**. y Diapositiva anterior **...**  $\bullet$ ...

1. Pulsa debajo del cuadro de la barra de desplazamiento vertical en el panel Diapositiva.

Aparece la diapositiva número 2 en el panel Diapositiva. Observa que en el panel Esquema también se ha producido un salto a la diapositiva número 2 y que el icono correspondiente a esta diapositiva es de color gris, lo que indica que es la diapositiva actual.

- 2. Pulsa el botón **1 2** Diapositiva anterior. Aparece la diapositiva número 1 en el panel Diapositiva. Utiliza el botón Diapositiva siguiente para visualizar el resto de las diapositivas de la presentación.
- 3. Pulsa el botón presentación . Diapositiva siguiente hasta alcanzar el final de la

*........................................................................................ Instructor Otefo ga[ícia Ceái{[o "\*Página 13 áe 13* 

Como se puede observar, cada diapositiva contiene sugerencias sobre cómo se podría desarrollar y organizar la presentación.

4. Sin liberar el botón izquierdo del ratón, arrastra el cuadro hasta la parte superior de la barra de desplazamiento vertical para visualizar la diapositiva número 3. Aparece un cuadro en el que se indica el numero y el título de la diapositiva que apunta el cuadro de desplazamiento, así como la posición relativa de la misma en la presentación.

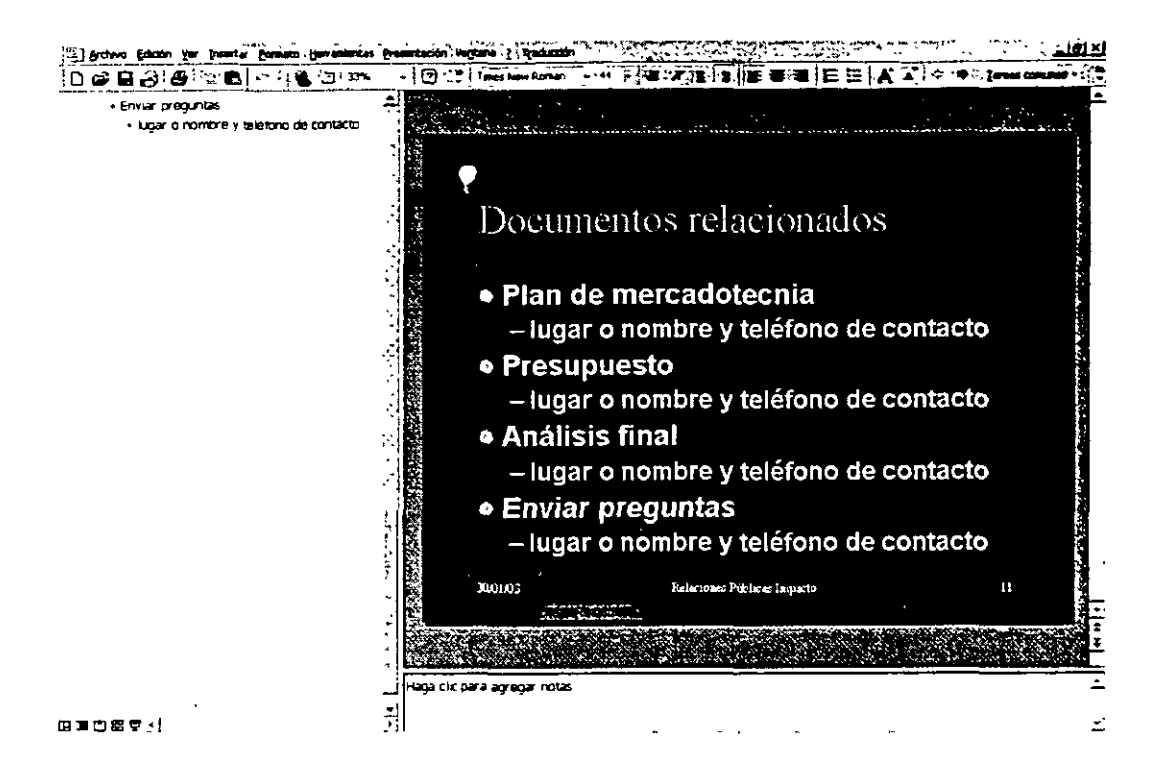

5. Libera el botón del ratón.

La barra de estado modifica el mensaje Diapositiva 11 de 11 y muestra Diapositiva 3 de 11.

#### **Modificación de texto en el panel Esquema**

El asistente para autocontenido ayuda a comenzar una presentación sugiriendo un posible esquema. Puedes modificar y eliminar el texto del esquema para que se ajuste a tus necesidades. Cuando trabajes con el texto del esquema, observarás cómo el panel Esquema es el panel que más utilizarás en tu trabajo.

#### **Modificar texto en el panel Esquema**

1. Desplázate a la diapositiva número 2 en el panel Esquema, y sitúa el puntero del ratón, que se convierte en el cursor de intercalación (), a la derecha del texto Metas del Proyecto. A continuación, pulsa dos veces para seleccionar el texto del título.

*.................... : ................................................................... Instructor Otefo qaCiáa Ceái{{o \*\*Página 14 áe 14* 

PowerPoint selecciona el texto resaltándolo. Una vez seleccionado, éste se sustituye por lo que se escriba, independientemente de su longitud.

- 2. Escribe Resumen del Programa o el texto que quieras. Si se ha producido un error al introducir el texto, pulsa la tecla RETROCESO para suprimirlo. Observa que el texto también se modifica en el panel Diapositiva.
- 3. Sitúa el cursor de intercalación ( ❑ ), que se convierte en una flecha de cuatro  $\leqslant$ puntas, sobre la viñeta que se encuentra junto al texto Meta más importante del ' proyecto en la diapositiva número 2 y pulsa sobre ella para seleccionar el texto.
- 4. Escribe Objetivos de tu proyecto.
- 5. Pulsa la viñeta situada junto al texto Relaciones con otros proyectos y escribe Sesiones de formación.
- 6. Pulsa la viñeta situada junto al texto Fechas previstas para alcanzar las metas principales y selecciona todo el texto de la viñeta.
- 7. Pulsa la tecla Suprimir.

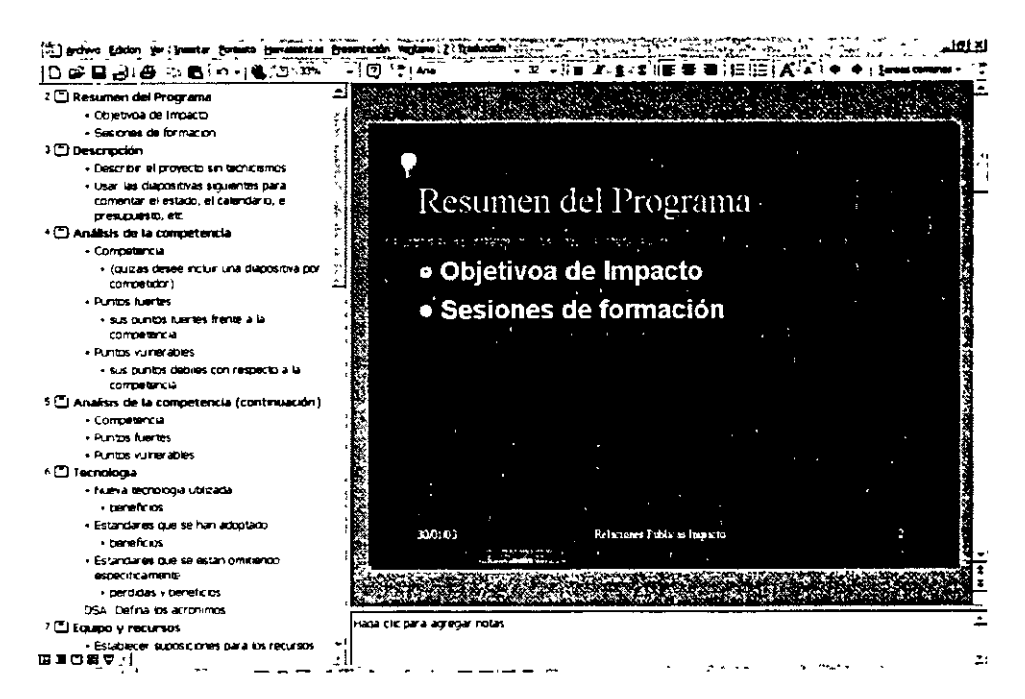

#### Modificar las últimas acciones ejecutadas

Una herramienta muy cómoda de PowerPoint es la orden Deshacer la que se encuentra en la barra de herramientas Estándar o en el menú Edición, la cual permite deshacer hasta las últimas 20 acciones que se hayan realizado. Por ejemplo si en este instante se ejecutara la orden 'leshacer, volvería a aparecer el texto que se acaba de suprimir. Siempre que ocurra algo que no se tenía la intención de realizar, hay que ejecutar la orden Deshacer ;;;;;;; para volver al estado anterior. Si decides que no es la orden Deshacer </ration due necesitabas ejecutar, hay que *........................................................................................ Instructor Otero CJa[icia Ceái[[o* u *Página 15* áe *15* 

.. : ...................................................................................................................... Curso *áe Power-Point ISSSJIE* 

pulsar el botón Rehacer  $\mathbb{R}^2$ : o seleccionar la orden Rehacer del menú Edición para anular la 1cción.

Se deben deshacer y rehacer las acciones en el mismo orden en el que han sido ejecutadas, es decir, no se puede deshacer la acción ejecutada cuatro pasos antes sin deshacer primero las tres acciones posteriores. Para deshacer un determinado número de acciones al mismo tiempo, se puede utilizar el menú desplegable del botón Deshacer.

#### **Deshacer y Rehacer**

•

Pulsa el botón correspondiente a la orden Deshacer  $\mathbb{T}$  en la barra de herramientas Estándar para anular la última acción.

- 1. Pulsa la flecha situada junto al botón Deshacer \~~~· en la barra de herramientas Estándar. Aparece la lista desplegable de la orden Deshacer.
- 2. Pulsa sobre el segundo objeto de la lista, Escritura. En la segunda viñeta de la diapositiva número 2 vuelve a aparecer el texto que mostraba el Asistente para autocontenido.
- 3. Pulsa el botón Rehacer **no, el la barra de herramientas Estándar.**
- $\mathbb{C}^1$ 4. Pulsa la flecha de la lista desplegable que aparece junto al botón Rehacer en la barra de herramientas Estándar. A continuación, pulsa sobre el primer elemento de la lista, Borrar, para rehacer los cambios que acabas de realizar.

#### **Texto en el panel Diapositiva**

Se puede trabajar con el texto de las diapositivas en los paneles Diapositiva y Esquema. En el panel Diapositiva se puede trabajar, únicamente, con una diapositiva al mismo tiempo.

#### **Modificar el texto en el panel Diapositiva**

- 1. Pulsa el botón Diapositiva siguiente para visualizar la diapositiva número 3.
- 2. Sitúa el puntero del ratón, que se convierte en el cursor de intercalación, sobre el texto del título de la diapositiva número 3 y pulsa el botón izquierdo para Seleccionar el cuadro de título.

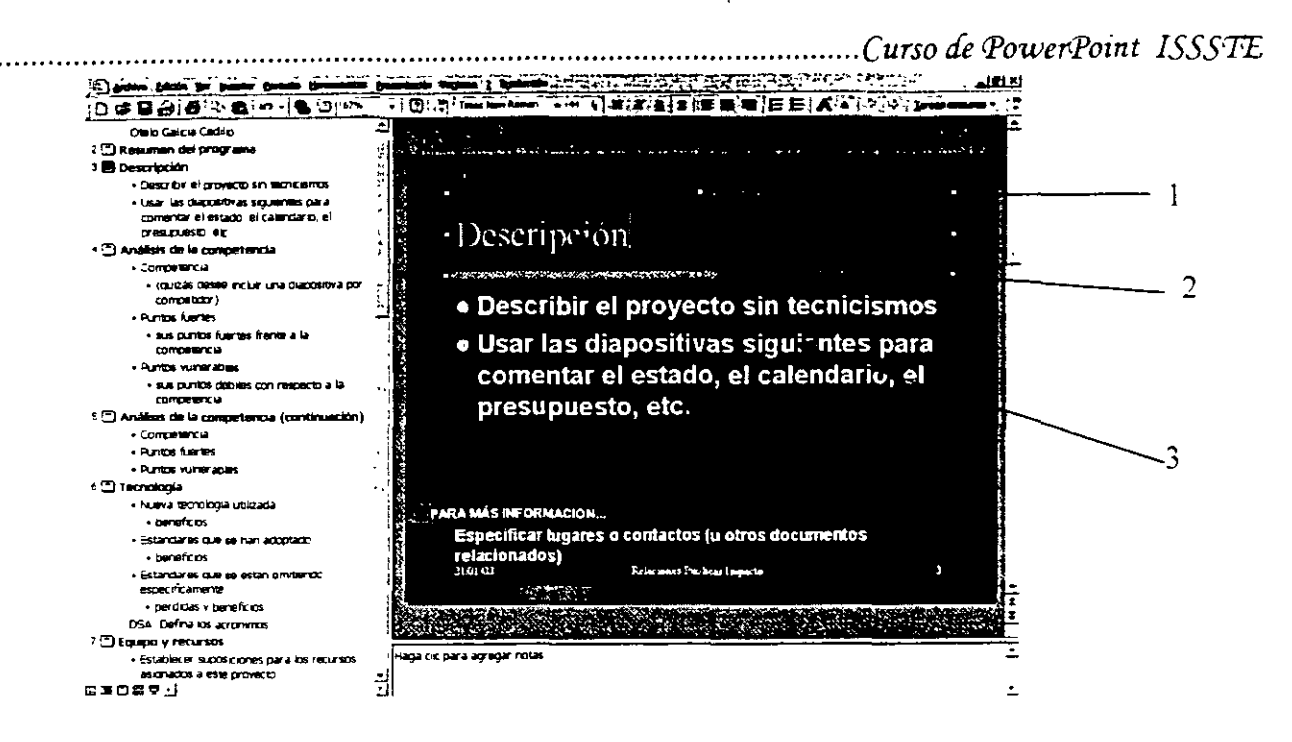

- 1. Cuadro de selección
- 2. Texto de título
- 3. Texto de párrafo

El texto aparece rodeado por un rectángulo de líneas grises inclinadas denominado cuadro de selección. El cursor de intercalación aparece situado sobre el texto parpadeando. El cuadro de selección indica a PowerPoint el objeto de la diapositiva que se desea modificar. Un objeto que contenga texto en la diapositiva se denomina Objeto de texto. Una diapositiva típica contiene un título, denominado Texto título, y unos puntos principales debajo del título denominados Párrafos o Viñetas.

- 3. Pulsa dos veces sobre el texto del título, Descripción, para seleccionarlo.
- 4. Escribe Desarrollo de la sesión de formación.
- 5. Sitúa el puntero del ratón, que se convierte en el cursor de intercalación, sobre una de las viñetas de texto y pulsa el botón izquierdo del ratón.
- 6. Arrastra el ratón para seleccionar el texto de la primera viñeta Describir el proyecto ...
- 7. Escribe Organización del desarrollo del contenido.
- 8. Sitúa el puntero del ratón sobre la siguiente viñeta cuyo texto es Usar las diapositivas siguiente ... , que cambia una flecha de cuatro puntas, y pulsa el botón izquierdo del ratón para seleccionar el texto de la viñeta.
- 9. Escribe Oradores para el video .

*........................................................................................ Instructor Otefo qaúcW. Ceái«o* u *Página 17 áe 17* 

#### Añadir texto en la vista Diapositiva

Para añadir más viñetas al objeto de texto principal de la diapositiva, sitúa el puntero de inserción al final de una línea de texto y pulsa la tecla INTRO. A continuación, añade otra línea de texto.

- 1. Pulsa la tecla INTRO para crear una nueva viñeta. Automáticamente, aparece una nueva viñeta en el esquema, que aparece en negro hasta que se añada texto.
- 2. Escribe El programa estará acabado en dos semanas.
- 3. Pulsa fuera del cuadro de selección para anular la selección del objeto de texto.

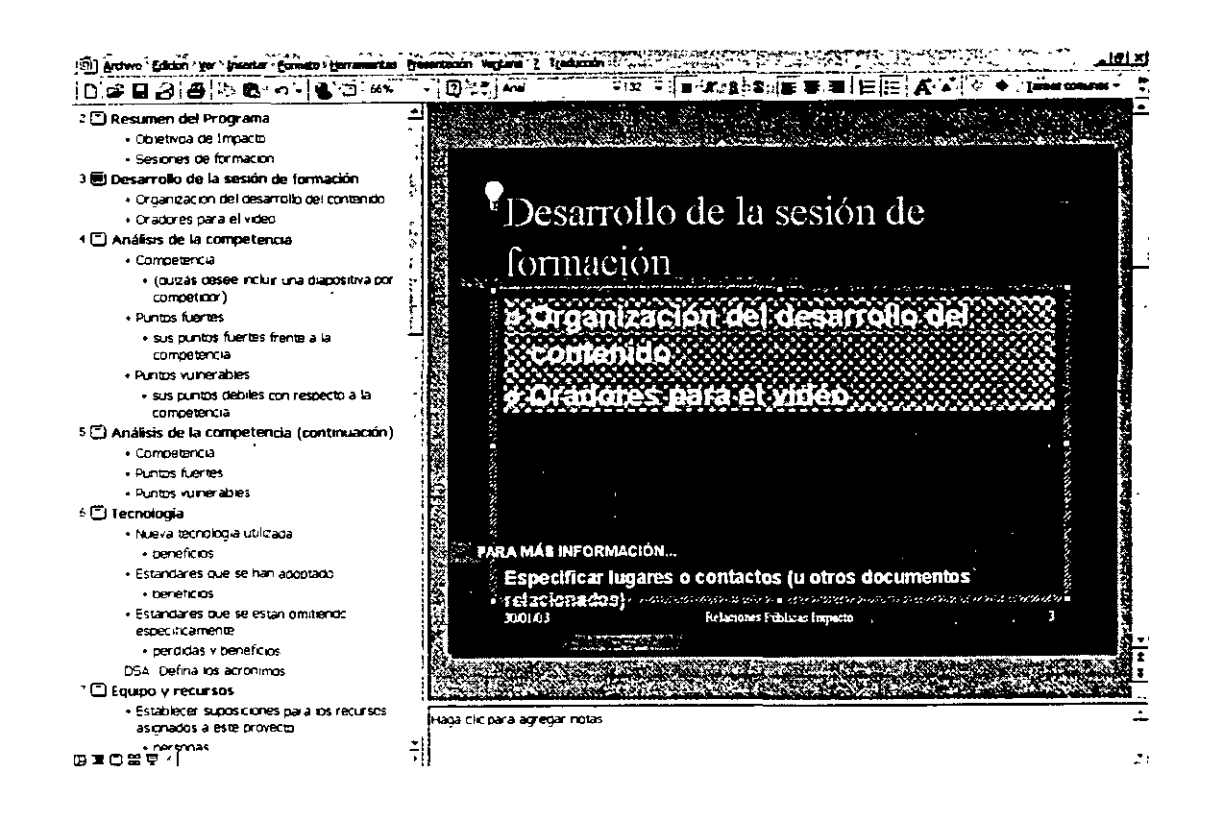

#### Las vistas de PowerPoint

PowerPoint dispone de seis modos de visualización o visas que ayudan a crear, organizar y mostrar las presentaciones. Ya se ha trabajado con la vista Normal. En a vista Diapositiva, el panel Diapositiva modifica su tamaño hasta ocupar toda la ventana de presentación. La vista Esquema es igual al panel Esquema de la vista Normal, sólo que aumenta su tamaño, disminuyendo los paneles Diapositiva y Notas. La vista Clasificador de diapositivas permite organizar el orden y el estado de las diapositivas de la presentación. La vista Página de notas difiere ligeramente del panel Notas, ya que, en ambos, se pueden añadir notas del orador, pero si se desean añadir gráficos como notas sólo se puede utilizar la vista Página de notas. La vista Presentación electrónica. Esta vista presenta las diapositivas como la vista Diapositiva, pero utilizando toda la pantalla. Se puede cambiar de una vista a otra utilizando los botones de visualización situados en la parte inferior de la ventana de presentación.

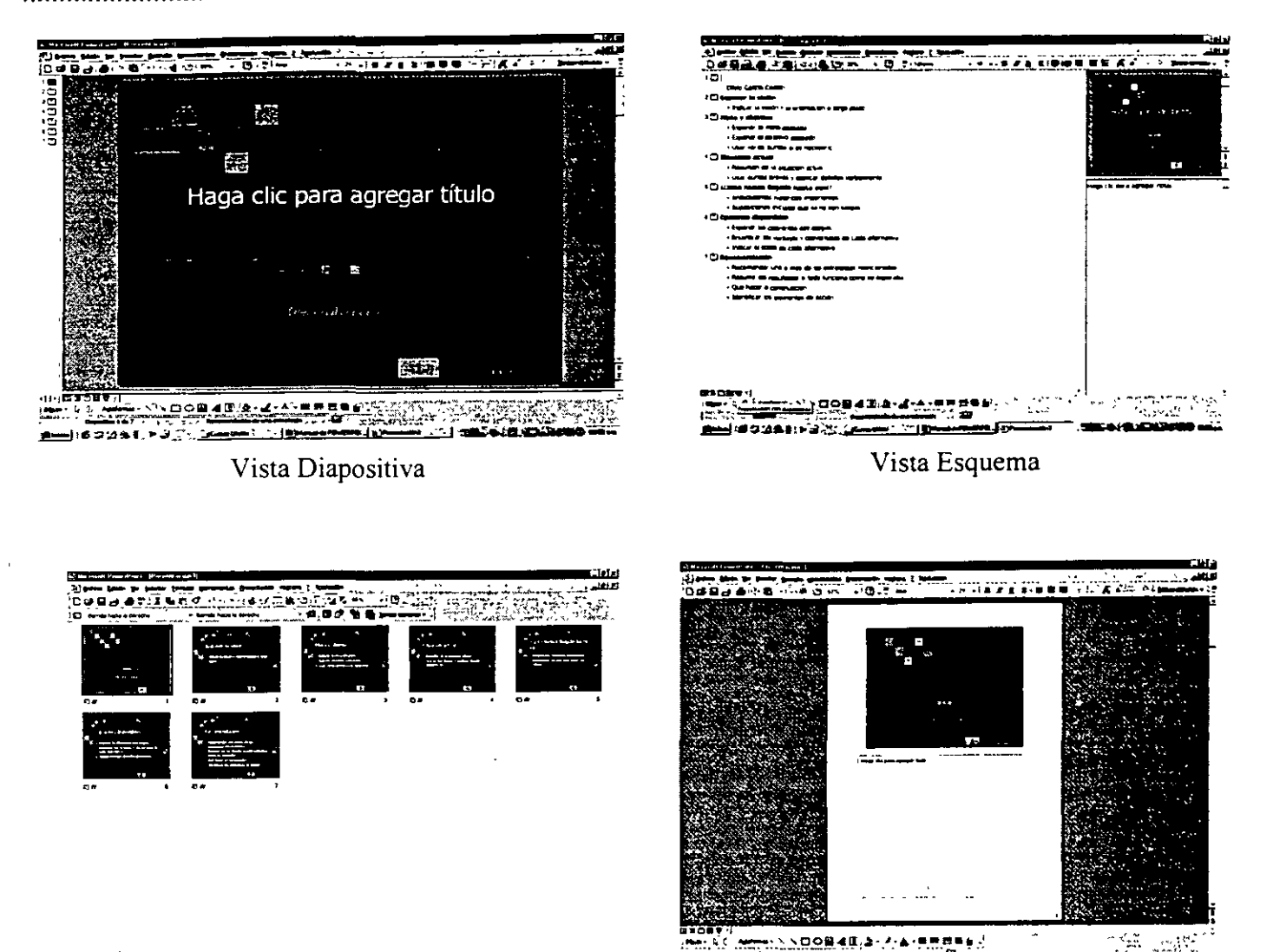

**COMMENT** 

Vista Clasificador

Vista Páginas de Notas

#### Cambiar el modo de visualización de la presentación

Los botones de visualización situados en la parte inferior de la ventana de presentación permiten cambiar de vista de presentación. Estas órdenes de visualización también se encuentran <sup>J′</sup> y vista Esquema <sup>⊞</sup> disponibles en el menú Ver, excepto las órdenes Vista Diapositiva<sup>1</sup>. 1. No existe ningún botón para la vista Página de notas por la que debes utilizar la opción correspondiente en e menú Ver. Las modificaciones de texto que se realicen en una de las vistas aparecen en el resto de vistas.

#### Cambiar a la vista Diapositiva

Se puede cambiar a la vista Diapositiva y observar mejor la diapositiva que se ha modificado.

• Pulsa el botón **t. 1·** Vista diapositiva .

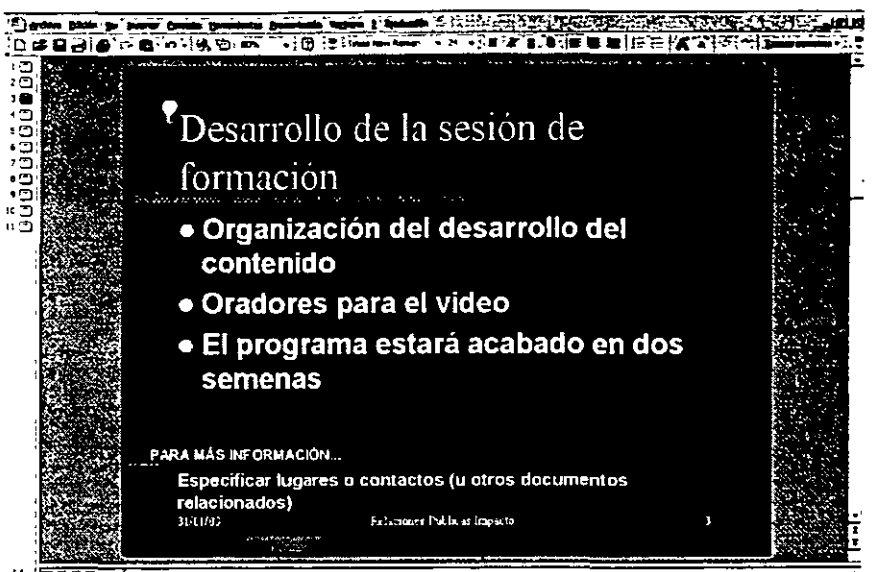

La vista Dispositiva es exactamente igual que el panel Diapositiva de la vista Normal sólo que ocupa toda la ventan de presentación. En la vista Diapositiva se puede modificar el texto y realizar desplazamientos de la misma manera que en el panel Diapositiva.

#### **Vista previa de las diapositivas en la vista Clasificador de diapositivas**

Otra manera de ver la presentación es utilizar la vista Clasificador de diapositivas. Este modo permite realizar una vista previa de toda la presentación como si las diapositivas se estuvieran viendo en un álbum de diapositivas fotográficas. En este modo, al igual que en el modo Esquema, es fácil reorganizar las diapositivas de la presentación. Para volver rápidamente a la vista en la que se estaba trabajando antes de cambiar a la vista Clasificador de diapositivas, sólo hay que pulsar dos veces sobre la diapositiva en miniatura en la que se está trabajando.

#### **Cambiar a la vista Clasificador de diapositivas y realizar una vista previa de las diapositivas**

#### **·.ce**

1. Pulsa el botón **:ce** Vista clasificador de diapositivas.

Aparecen en la pantalla todas las diapositivas en miniatura y la diapositiva con la que se estuviera trabajando (la única que contiene el puntero de intercalación) se muestra rodeada de un cuadro negro que indica que es la diapositiva seleccionada en ese instante. Para visualizar todas las diapositivas de la presentación en esta vista, puede desplazarse entre las diapositivas.

- 2. Arrastra el cuadro de la barra de desplazamiento vertical para ver las diapositivas del final de la presentación.
- 3. Arrastra el cuadro de la barra de desplazamiento vertical hasta la parte superior de la misma.

Aparecen las diapositivas del principio de la presentación .

*..................... : .................................................................. InstructorOteÚJ qa{icia Cedi«o* ~~Página *20 tfe 20* 

... : ..................................................................................................................... Curso *de Power-Point ISSSFE* 

Cuando se modifica el formato de las diapositivas en la vista Clasificador de diapositivas, puede ocurrir que no se vean con claridad los títulos de las mismas, PowerPoint permite suprimir el formato de la diapositiva para poder ver los títulos de la misma.

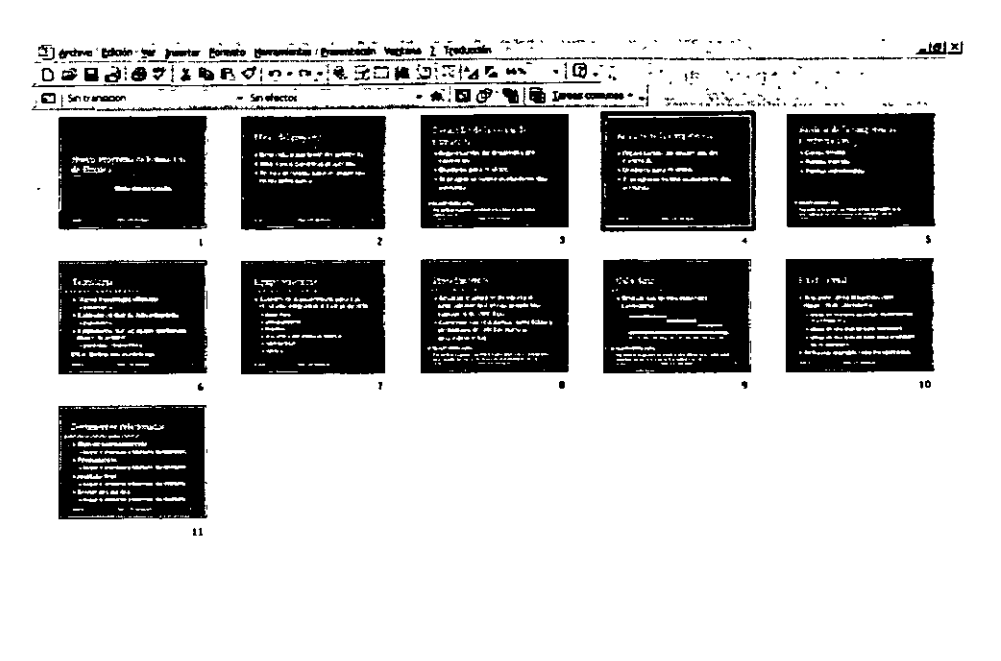

GIOST!

4. Mientras mantienes pulsada la tecla ALT, pulsa sobre una diapositiva. Se deja de observar el formato de la diapositiva y el título aparece con claridad. Cuando se libera el ratón, vuelve a visualizar el formato de la diapositiva.

#### **Cambiar a una diapositiva determinada en la vista utilizada anterior**

Intenta regresa a la vista Diapositiva.

• Pulsa dos veces sobre la diapositiva número 1. El modo de presentación cambia a la vista Diapositiva y se muestra la número 1.

#### **Guardar una presentación**

El trabajo que se ha estado realizando hasta este momento, sólo se ha almacenado en la memoria de la computadora. Para guardar el trabajo y asi poder utilizarlo posteriormente, hay que dar un nombre a la presentación y almacenarla en la unidad de disco fijo.

La primera vez que se guarda una nueva presentación aparece el cuadro de diálogo Guardar como cuando se selecciona la orden Guardar. Una vez que se le ha dado nombre a la presentación, para guardar los cambios que se han efectuado en ella, pulsa el botón Guardar de la arra de herramientas Estándar o selecciona la opción Guardar del menú Archivo. En otras .. alabras, las nuevas versiones se escriben sobre las originales. Si se desea almacenar las ·ersiories original y nueva, hay que utilizar la orden Guardar como del menú Archivo para guardar 1a nueva versión con un nuevo nombre .

*................................................................................. : ...... Instructor Oteló qaúcia Cecfi{(o \*\*Página 21 de 21* 

#### **Guardar una presentación**

1. Pulsa el botón **.riiil** Guardar de la barra de herramientas Estándar. PowerPoint visualiza el cuadro de diálogo Guardar como. El texto que se encuentra en el cuadro situado junto a la etiqueta Nombre de archivo aparece seleccionado, para que puedas escribir el nombre de la presentación.

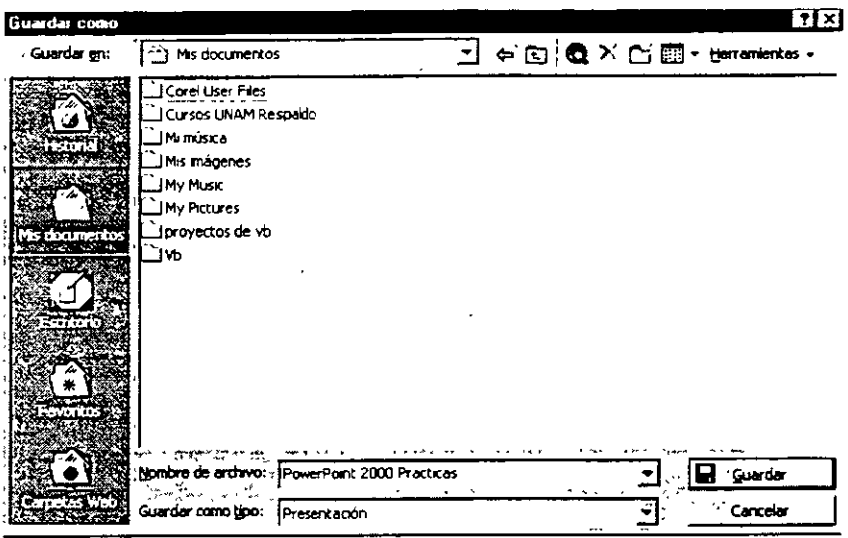

- 2. Escribe por ejemplo Pres 01 Informe Formación Empleo ISSSTE o el nombre que tu quieras en el cuadro de texto como Nombre de archivo. La palabra Pres del nombre de archivo es una abreviatura de la palabra Presentación.
- 3. Confirma que se ha seleccionado la unidad de disco fijo de la computadora (C:) en el cuadro Guardar en.
- 4. Pulsa dos veces sobre la carpeta de tu elección de la lista de archivos y carpetas y, a continuación, pulsa dos veces sobre la carpeta
- 5. Pulsa el botón Guardar de la barra de herramientas Estándar, o bien, pulsa la tecla INTRO para guardar la presentación. El nombre de la presentación que aparecía en a barra de título cambia de Presentación 1 al nombre que tu elegiste.

#### **Propiedades de la presentación**

En el cuadro de diálogo Propiedades de presentación, se puede introducir información acerca de la presentación, que te ayuda a encontrar un archivo si te olvidaste del nombre o la ubicación. Se <sup>1</sup>Jtilizan las propiedades de la presentación para buscarla por sus contenidos, por una **palabra**  ave o por una fecha.

*........................................................................................ Instructor OteÚJ qa{icia Ceái{[o uCJ'ágina 22 áe 22* 

#### Asignar propiedades a la presentación

- 1. Pulsa sobre la opción Propiedades del menú de Archivos. Aparece el cuadro de diálogo Propiedades de presentación que muestra un resumen de la información. Generalmente, se pueden introducir palabras clave que ayuden a identificar el archivo cuando se desea utilizarlo en otros momentos.
- 2. Pulsa sobre la carpeta Resumen y escribe Informe de desarrollo en el cuadro de texto Categoría. A continuación, pulsa la tecla TAB.
- 3. Escribe Sesiones de formación en el cuadro de texto Palabras clave. Se pueden utilizar las otras fichas que aparecen en el cuadro de diálogo Propiedades de presentación para consultar otro tipo de información acerca de la presentación.
- 4. Pulsa el botón Aceptar.

#### Finalizar

- 1 Pulsa la opción Salir del menú Archivo, o pulsa el botón Cerrar XI de la barra de titulo del programa.
- 2. Si aparece un cuadro de diálogo preguntando si se desean guardar los cambios realizados en la presentación, pulsa el botón Si o No según prefieras.

# Trabajo con una Presentación

Para trabajar en forma eficiente con Microsoft PowerPoint, necesitas familiarizarte con las características principales del producto.

Después de la creación rápida y sencilla de una presentación del informe de progreso para el programa de formación de empleo de Relaciones Públicas ISSSTE, y decides utilizar PowerPoint para desarrollar el contenido del programa. El siguiente paso es iniciar una nueva presentación y desarrollar tu proyecto.

#### Inicio de una presentación utilizando una plantilla de diseño

Además de iniciar una presentación con texto de ejemplo desde el Asistente para autocontenido, también puedes iniciar una nueva presentación sin que PowerPoint agregue ningún texto. Se puede seleccionar un diseño preformateado o en blanco. Para iniciar una nueva presentación, utiliza la orden Nuevo del menú Archivo. Se pueden seleccionar diferentes autodiseños para cada diapositiva para crear un aspecto de diseño específico, como una diapositiva con un gráfico. Para ver más autodiseños, puedes desplazarte hacia abajo en la lista. Para elegir un autodiseño, debes seleccionarlo en la lista de autodiseños. El nombre del autodiseño seleccionado aparece a la derecha de la línea.

#### Inicio de una nueva presentación con un diseño de la presentación

1. Si saliste de PowerPoint, reinicia PowerPoint este momento .

..................Curso de PowerPoint ISSSTE

- 2. Si acabas de iniciar PowerPoint, selecciona la opción Plantilla de diseño del cuadro de diálogo inicial de PowerPoint y, a continuación, pulsa el botón Aceptar. Si PowerPoint ya estaba en ejecución, selecciona la opción Nuevo del menú Archivo.
- 3. Selecciona la ficha Plantillas de diseño. Esta ficha contiene una lista de diseños de presentaciones.

**PowerPoint** una nuava presentación usando Asistente para autocontenido Plantila de diseño Presentación en hiarco .<br>C. Abrir una presentación existente iás arrhmanns.<br>HiRadecilCorta filagos de edesigedes <sup>s</sup>. <sub>199</sub>9 ∵*iPe*des<sup>i</sup>Pouter. ાસેક્ષેતી∉s\Concentradores o No volver a mostrar este cuadro de diálogo Acepter -**Cancel** 

4. Selecciona el icono Días de sol o el que quieras. Aparece una muestra de la diapositiva en el cuadro Vista previa.

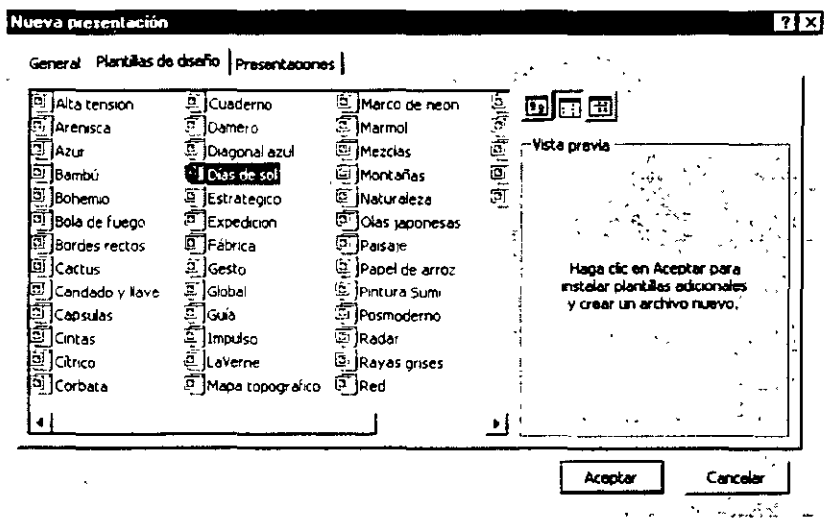

5. Pulsa el botón Aceptar. Aparece el cuadro de diálogo Nueva diapositiva.

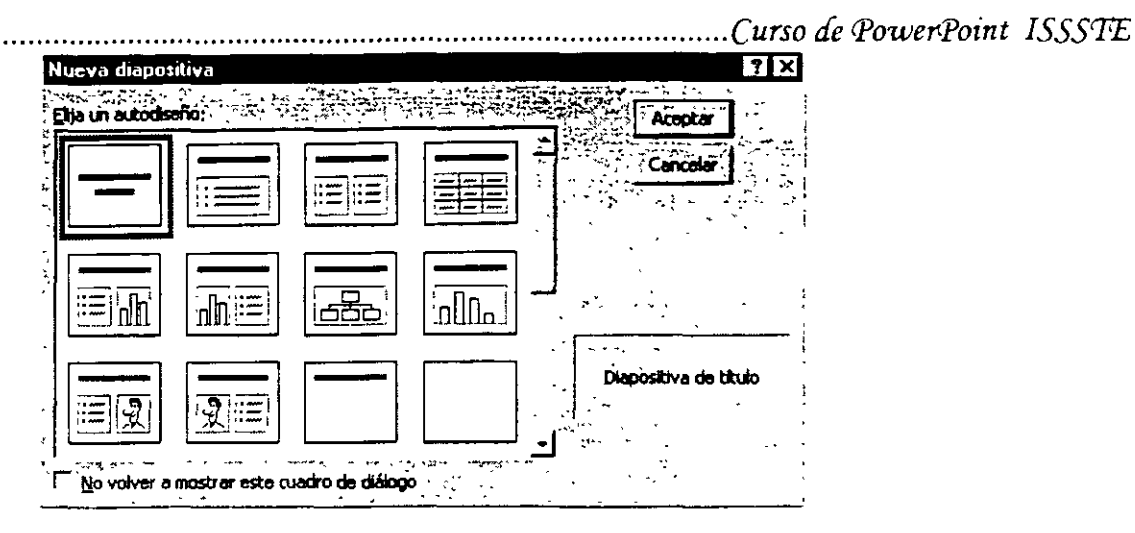

6. Pulsa el botón Aceptar para utilizar el autodiseño por omisión Diapositiva de titulo. Aparece la diapositiva de título en la ventana de la presentación.

#### **Introducir texto en el panel de diapositivas**

Para agregar texto a una presentación, puedes introducir texto en el Panel de diapositivas o de esquema de la vista Normal o en la vistas Diapositiva o Esquema. El panel de diapositivas de la nueva ventana de presentación incluye dos cuadros de texto llamados Marcadores de Posición de texto. El cuadro superior es un marcador de posición para el texto del título e la diapositiva. El cuadro inferior es un marcador de posición para el texto del subtítulo de la diapositiva. Después de introducir texto en un marcador de posición, este se convierte en un Objeto de texto.

#### **Escribir el texto del título y del subtítulo en la vista Diapositiva**

Para introducir un título en la diapositiva, hay que pulsar sobre el marcador de posición del título y comenzar a escribir.

- 1. En el panel de diapositiva, pulsa sobre el marcador de posición de texto Has clic para agregar título. El marcador de posición se enmarca en un cuadro de selección, indicando que el marcador de posición está preparado para introducir o modificar el texto. El texto del marcador de posición desaparece y aparece un punto de inserción parpadeante.
- 2. Escribe Capacitación de Nuevos Pacientes Observa que el texto aparece en el Panel de esquema al mismo tiempo
- 3. Pulsa sobre el marcador de posición de texto Has clic para agregar subtítulo Se anula la selección del objeto título y se selecciona el objeto subtítulo.
- 4. Escribe tú nombre y pulsa INTRO.
- 5. Escribe Relaciones Públicas ISSSTE

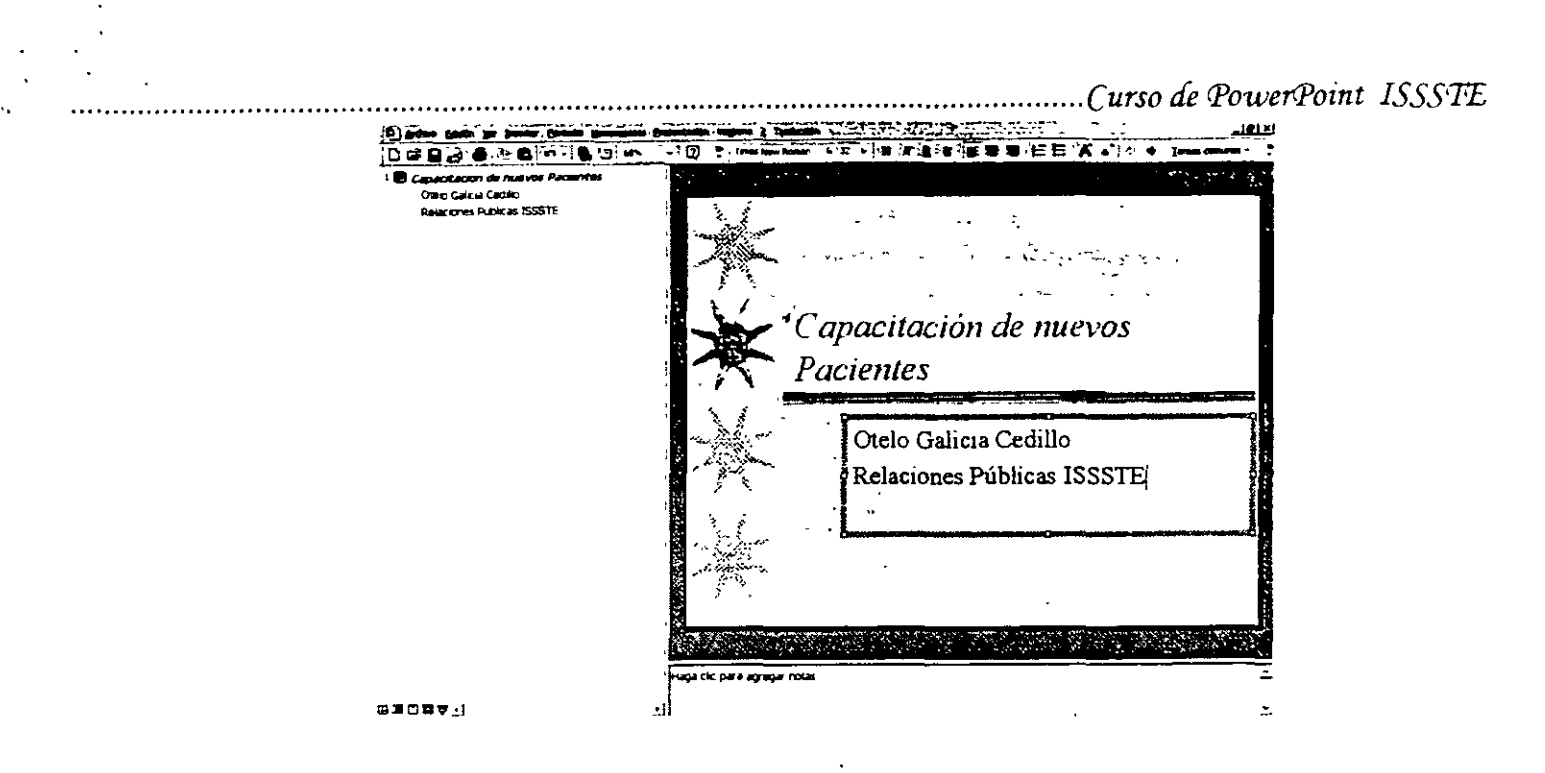

#### **Creación de una diapositiva nueva**

Se puede crear una dispositiva nueva en la presentación utilizando el botón Nueva diapositiva de la barra de herramientas Estándar o la orden Nueva diapositiva del menú Insertar o la orden Nueva diapositiva del botón de menú Tareas comunes.

#### **Creación de una diapositiva nueva**

- 1. Pulsa sobre el botón Nueva diapositiva de la barra de herramientas Estándar. Aparece el cuadro de diálogo Nueva diapositiva
- 2. Pulsa el botón Aceptar para utilizar el autodiseño por omisión Lista con viñetas. Se agrega una nueva diapositiva vacía después de la diapositiva actual en el Panel de diapositivas y se crea un nuevo icono de diapositiva en el Panel de esquema. La barra de estado muestra Diapositiva 2 de 2.

#### **Introducir texto en una diapositiva nueva**

- Si comienzas a escribir en una diapositiva vacía sin tener seleccionado un marcador de posición, PowerPoint introduce el texto en el objeto de titulo.

> • Escribe Desarrollo de un plan. Observa que la diapositiva nueva y el titulo nuevo aparecieron en el Panel de esquema cuando los creaste en el Panel de diapositivas. PowerPoint permite trabajar directamente en los Paneles de diapositivas o de esquema, así como en las vistas Diapositiva y Esquema, para introducir las ideas. Ahora cambiarás a la vista Esquema para completar esta diapositiva.

> > *................... : .................................................................... InstructorOtefo qaficia* CeáifW *-uPá¡jina 26* áe *26*

......................................................................................................................... *Curso áe Power:Point ISSSPE* 

# **Trabajo con Texto en las Diapositivas**

#### **introducir texto en el Panel de Esquema**

El Panel de esquema muestra el texto de la presentación en formato de esquema de la misma forma que si lo hubieras escrito en Microsoft Word 2000. En el Panel de esquema. sin embargo, aparece un icono de diapositiva a la izquierda del titulo de cada diapositiva. Para introducir texto en e Panel de esquema, se sitúa el punto de inserción donde se desea colocar el texto y se comienza a escribir. El texto del cuerpo situado por debajo del titulo aparece sangrado un nivel.

#### **Introducir el texto de un párrafo**

En esta sección, cambiará el nivel de sangrado del texto de un párrafo y escribirás el texto del párrafo para completar la diapositiva(diapositiva 2). Si cometes algún error mientras escribes, pulsa la tecla RETROCESO para borrarlo y, a continuación, escribe el texto correcto.

- 1. Sitúa el cursor, que cambia al cursor de intercalación, a la derecha del titulo de la diapositiva 2 en el Panel de esquema y pulsa el botón izquierdo del ratón. Aparece un punto de inserción parpadeante.
- 2. Pulsa la tecla INTRO. PowerPoint inserta una diapositiva nueva y se agrega un nuevo icono de diapositiva en el Panel de esquema con el punto de inserción parpadeante junto a él. Para agregar el texto de un párrafo a la diapositiva 2 en lugar de iniciar una diapositiva nueva, necesitarás cambiar el nivel de esquema del titulo de la diapositiva a una viñeta.
- 3. Pulsa la tecla TAB. Pulsando la tecla TAB sangra el texto un nivel a la derecha y desplaza el texto de la diapositiva 3 a la diapositiva 2. El icono de diapositiva cambia a una pequeña viñeta gris en la diapositiva 2 del Panel de esquema.
- 4. Escribe Desarrollo de una lista de contactos y pulsa la tecla INTRO. Se añade una viñeta nueva con el mismo nivel de sangrado. Observa que una vez pulsa la tecla INTRO después de escribir el texto de la viñeta, la viñeta se pone de color negro. Observa además que el texto salta automáticamente a la siguiente linea en el Panel de esquema sin que tengas que pulsar la tecla INTRO.
- 5 Escribe Planifica llamadas telefónicas periódicas o posibles clientes y pulsa la tecla INTRO.
- 6. Escribe Evalúa la estrategia regularmente.

#### **Creación de una diapositiva nueva e introducción de texto**

Con el punto de inserción situado tras la palabra regularmente, crea una diapositiva nueva desde 1n nivel de esquema sangrado utilizando un botón de la barra de herramientas y una orden de .eclado.

1. Pulsa la tecla INTRO

........................................................................................ *1 nstructor Otew (ja{U:ia Ceái{{o* u *Página 2 7 áe 2 7* 

- 2. En la barra de herramientas Esquema, pulsa el botón Aumentar nivel. Se crea una diapositiva nueva con el punto de inserción a la derecha del icono de diapositiva. A continuación, escribirás el texto del título y del párrafo.
- 3. Escribe Capacitación del primer cliente y pulsa la tecla INTRO
- 4. Pulsa la tecla TAB. Se crea un nuevo nivel de sangrado par la diapositiva 3. Ahora, utilizando ese nivel de sangrado, introduce tres puntos de viñeta bajo la diapositiva 3 para completar la diapositiva.
- 5. Escribe Sea creativo y pulsa la tecla INTRO
- 6 Escribe Sea positivo y pulsa la tecla INTRO
- 7. Escribe Sea tenaz A continuación, crearás una diapositiva nueva utilizando una orden de teclado.
- 8. Mantén pulsada la tecla CTRL y pulsa la tecla INTRO
- 9. Escribe Resumen, pulsa la tecla INTRO y, a continuación, pulsa la tecla TAB. Se crea un nuevo nivel de sangrado para la diapositiva 4.
- 10. Escribe Diseñe un plan de acuerdo a su temperamento y pulsa la tecla INTRO
- 11. Escribe Intenta evitar que las llamadas sean frías y pulsa la tecla INTRO
- 12. Escribe Manténgase informado de las teclas industriales de los clientes

#### Cómo modificar texto en la vista Normal

Una vez creadas las diapositivas e introduciendo el texto, puedes modificar el texto de la presentación. Puedes insertar texto nuevo en cualquier lugar de los Paneles de esquema y de diapositivas. Si deseas modificar texto, primero tendrás que seleccionarlo. Puedes seleccionar caracteres individuales, frases, el texto de un párrafo o el texto de título en los Paneles de esquema o de diapositivas. La selección de texto en PowerPoint funciona de la misma forma que en Microsoft Word 2000.

Una vez seleccionado el texto, puedes reemplazarlo o reorganizarlo. Puedes organizar el texto de titulo y de un párrafo en los Paneles de esquema y de diapositivas. Además, en el Panel de esquema, puedes reorganizar el texto entre diapositivas o reorganizar un grupo de diapositivas.

#### Inserción de texto nuevo

- 1. En el Panel de esquema, sitúa el cursor de intercalación tras la palabra regularmente de la diapositiva 2 y pulsa el botón izquierdo del ratón.. Esto sitúa el punto de inserción parpadeante donde se va a comenzar la escritura.
- 2. Pulsa la Barra Espaciadora y escribe "y realice los ajustes necesarios" .

#### **Selección y reemplazamiento de texto**

- 1. En el Panel de esquema, sitúa el cursor de intercalación sobre cualquier punto de la palabra tenaz del tercer punto de la viñeta de la diapositiva 3.
- 2. Pulsa dos veces para seleccionar la palabra. El texto aparece ahora resaltado, indicando que se ha seleccionado.
- 3. Escribe "persistente". La nueva palabra reemplaza el texto en los Paneles de esquema y de diapositivas.

#### **Selección y reorganización del texto**

Para seleccionar el texto de un párrafo o una diapositiva individual, se pulsa la viñeta o el icono de diapositiva asociado situado a la izquierda.

- 1. Sitúa el cursor sobre la viñeta titulada Sea persistente de la diapositiva 3. El cursor cambia a una flecha de cuatro puntas.
- 2. Pulsa la viñeta para seleccionar la linea completa.
- 3. Arrastra el elemento seleccionado hacia arriba hasta que aparezca una linea horizontal sobre la viñeta titulada Sea positivo, pero no sueltes aún el botón del ratón. La linea horizontal indica el destino del texto seleccionado. El cursor del ratón cambia a una flecha de cuatro puntas.
- 4. Suelta el botón del ratón. La línea completa asciende un nivel.

#### **Introducir texto en el Panel de notas**

En el Panel de notas, puedes crear notas del orador para la presentación que aparecen en páginas de notas independientes. Cada diapositiva de la presentación tiene una página de notas asociada. Para introducir notas del orador en el Panel de notas, pulsa sobre el Panel de notas y comienza a escribir. La introducción y modificación de texto en el Panel de notas funciona de la misma forma que en los Paneles de diapositivas y de esquema. También puedes introducir las notas del orador en la vista Página de notas seleccionando la opción Página de notas del menú Ver.

#### **introducir texto en el Panel de notas**

- 1. Pulsa sobre el Panel de notas de la diapositiva 3 El texto del marcador de posición de notas desaparece y aparece un punto de inserción parpadeante.
- 2. Escribe la frase de abajo, pero no pulses la tecla INTRO. Si cometes un error, pulsa la tecla RETROCESO para eliminarlo y escribe el texto correcto .

#### **Vista Página de notas**

)i deseas leer todas las notas del orador, lo más sencillo seria cambiar a la Vista Página de notas, en la que puedes desplazar entre páginas de notas de la misma forma que en la vista Diapositiva.

#### **Desplazamiento entre páginas de notas en la vista Página de notas**

- 1. Selecciona la opción Página de notas del menú Ver. En la mayoria de las pantallas aparece la vista Página de notas al 33 por 100 para visualizar la página completa. El tamaño de la vista podria ser distinto en función del tamaño del monitor.
- 2. En la barra de herramientas Estándar, pulsa la flecha de lista desplegable de Más botones, si fuera necesario, y, a continuación, pulsa la flecha de lista desplegable de Zoom y selecciona el 75%. El tamaño de la vista aumenta hasta el 75 por 100
- 3. Pulsa el botón Diapositiva siguiente.. La barra de estado muestra Notas 4 de 4
- 4. Pulsa sobre el marcador de posición de notas para seleccionarlo. El cuadro de selección rodea el área que contiene el texto de notas.
- 5. Escribe Las ventas realizadas permitirán una sesión de preguntas y respuestas inmediatamente después de estar presentada.
- 6. En la barra de herramientas Estándar, pulsa la flecha de lista desplegable de Zoom y selecciona Ajustar.
- 7. Pulsa el botón Vista Normal.

#### **Incorporar dispositivas de otras presentaciones**

Te puede ahorrar tiempo al crear una presentación utilizando el trabajo ya realizado por uno mismo o por un colaborador. Cuando se incorporan diapositivas de otra presentación, éstas se ajustan al color y el diseño de la presentación actual, de forma que no es necesario realizar demasiados cambios.

#### **Inserción de diapositivas en la presentación**

- 1. Selecciona la opción Diapositivas de archivos en el menú Insertar. Aparece el cuadro de diálogo Buscador de diapositivas.
- 2. Selecciona la ficha Buscar presentación y, a continuación, pulsa el botón Examinar.. Aparece el cuadro de diálogo Examinar.
- 3. En el cuadro Buscar en, asegúrate de que se encuentra seleccionado el disco fijo.
- 4. En la lista de nombres de archivos y carpetas, pulsa dos veces sobre la carpeta de Mis Documentos y, a continuación pulsa dos veces sobre la carpeta Pres 01 Informe Formación Empleo ISSSTE.

*........................................................................................ Instructor Otefo qa{icia Ceái{[o \*"Página 30 áe 30* 

- 5. En la lista de nombres de archivo selecciona el archivo llamado Pres 01 Informe Formación Empleos ISSSTE y, a continuación, pulsa el botón Abrir. Vuelve a aparecer el cuadro de diálogo Buscador de diapositivas.
- 6. Pulsa el botón Mostrar, si es necesario.
- 7. Pulsa sobre las diapositivas 2 y 3, pulsa la flecha de desplazamiento hacia la derecha y, a continuación, pulsa sobre la diapositiva 4 para seleccionar las diapositivas que se desea insertar.
- 8. Pulsa el botón Insertar. PowerPoint inserta las diapositivas en la presentación tras la diapositiva actual.
- 9. Pulsa el botón Cerrar. La última diapositiva insertada aparece en el Panel de diapositivas.

#### Reorganización de las diapositivas en la vista Clasificador de diapositivas

Después de copiar diapositivas de otra presentación a la actual, seguramente habrá que organizar las diapositivas en el orden en que comuniquen el mensaje de forma más eficiente. Esto es preferible hacerlo en la vista Clasificador de diapositivas.

#### Desplazar una diapositiva en la vista Clasificador de diapositivas

En la vista Clasificador de diapositivas, se puede arrastrar una o más diapositivas de una posición a otra.

- 1. Pulsa el botón Vista Clasificador de diapositivas. Observa que aparece la barra de herramientas Clasificador de diapositivas sobre la ventana de presentación.
- 2. Selecciona la diapositiva
- 3. Arrastra la diapositiva al espacio vacío a la derecha de la diapositiva 7
- 4. Observa que el puntero del ratón se convierte en un puntero de inserción cuando se comienza a arrastrar. Cuando se libera el botón del ratón, la diapositiva 4 se desplaza a su nueva posición y las otras diapositivas de la presentación se vuelven a situar y a numerar de manera automática.
- 5. Arrastra el cuadro de desplazamiento hacia la parte superior de la barra de desplazamiento vertical y pulsa sobre la diapositiva actualmente numerada con el número 4 (Objetivos del dia)
- 6. Arrastra la diapositiva 4 entre las diapositivas 1 y 2.
- 7. Pulsa dos veces sobre la diapositiva 1 para volver a la vista previa, es decir, la vista Normal.

*........................................................................................ Instructor Ote{o qaúcia Ceái{{o* u *Página 31* áe *31* 

#### **Mostrar las diapositivas en el modo Presentación con diapositivas**

\hora que has guardado la presentación, se revisarán la precisión *y* la secuencia de las diapositivas. Las diapositivas se pueden revisar de forma sencilla en el modo Presentación con diapositivas. El modo Presentación con diapositivas visualiza las diapositivas utilizando la pantalla completa.

#### **Utilización del modo Presentación con diapositivas**

- 1. Asegúrate de que aparece la diapositiva 1 en el Panel de diapositivas.
- ·2. Pulsa el botón Presentación con diapositivas. PowerPoint visualiza diapositiva de la presentación. la primera
- 3. Pulsa el botón izquierdo del ratón para avanzar a la siguiente diapositiva.
- 4. Pulsa una vez por diapositiva para avanzar a través de la presentación. Después de la última diapositiva de la presentación, PowerPoint vuelve a la vista actual.

#### **Personalización de PowerPoint**

Hasta ahora has aprendido a abrir una presentación, a insertar y reorganizar texto, a copiar y oegar diapositivas entre presentaciones y a reorganizar diapositivas en la vista Clasificador de liapositivas. Puedes personalizar ciertas características de PowerPoint utilizando el cuadro de diálogo Opciones. Por ejemplo, puedes abrir archivos usados recientemente accediendo a ellos desde el menú Archivo. Con la orden Opciones, puedes cambiar el número de archivos utilizados recientemente que aparecen en el menú Archivo.

#### **Modificación de las opciones de PowerPoint**

- 1. Selecciona la opción Opciones del menú Herramientas y, a continuación, selecciona la ficha General. Aparece el cuadro de diálogo Opciones con la ficha General abierta.
- 2. Pulsa dos veces la flecha hacia arriba de la lista Archivos usados recientemente hasta que alcances los 6 elementos.
- 3. Pulsa el botón Aceptar.
- 4. Selecciona el menú Archivo para ver la lista expandida de archivos usados recientemente y, a continuación, pulsa la tecla ESC para cerrar el menú.

# **Imprimir una Presentación**

PowerPoint ofrece una gran flexibilidad para imprimir tanto las diapositivas de una presentación como varios suplementos adicionales. Por ejemplo, se puede realizar una vista previa en blanco y negro de la presentación para ver cómo aparecerán las diapositivas en color al imprimirlas. insertar encabezados y pies de página e imprimir las diapositivas. las notas del orador. los documentos de la audiencia y los esquemas de la presentación. Se puede personalizar fácilmente el proceso de impresión seleccionado el tamaño del papel, la orientación de la página, el intervalo de impresión y el tipo de impresora para satisfacer las necesidades.

Como Subsecretario del ISSSTE, necesita desarrollar presentaciones para un nuevo programa de instrucción de empleados, en los ejercicios anteriores, se creó una presentación para la primera sesión de instrucción, y ahora se desea abrir e imprimir la presentación y las páginas de notas del orador complementarias.

Ahora, aprenderás a abrir una presentación existente, a realizar una vista previa en blanco y negro de las diapositivas, a insertar un encabezado y un pie de página, modificar el tamaño de una diapositiva, a seleccionar una impresora y a imprimir diapositivas, notas del orador y documentos de la audiencia.

#### **Abrir una presentación existente**

Se puede abrir una presentación existente, creada por uno mismo o un colaborador, y trabajar con ella de la misma forma que se haría con una presentación nueva. Para abrir una presentación existente, primero se debe identificar la presentación y su ubicación. Esto se realiza utilizando la orden Abrir del menú Archivo.

#### **Abrir una presentación**

- 1. Si se ha cerrado PowerPoint al finalizar la última lección, reinicia PowerPoint ahora.
- 2. Si acabas de iniciar PowerPoint, pulsa el botón de opción Abrir una presentación existente en el cuadro de diálogo inicial de PowerPoint, pulsa Más archivos en el cuadro de lista y, a continuación, pulsa el botón Aceptar.. Si ya estaba ejecutado PowerPoint, pulsa el botón Abrir en la barra de herramientas Estándar o selecciona la opción Abrir del menú Archivo.

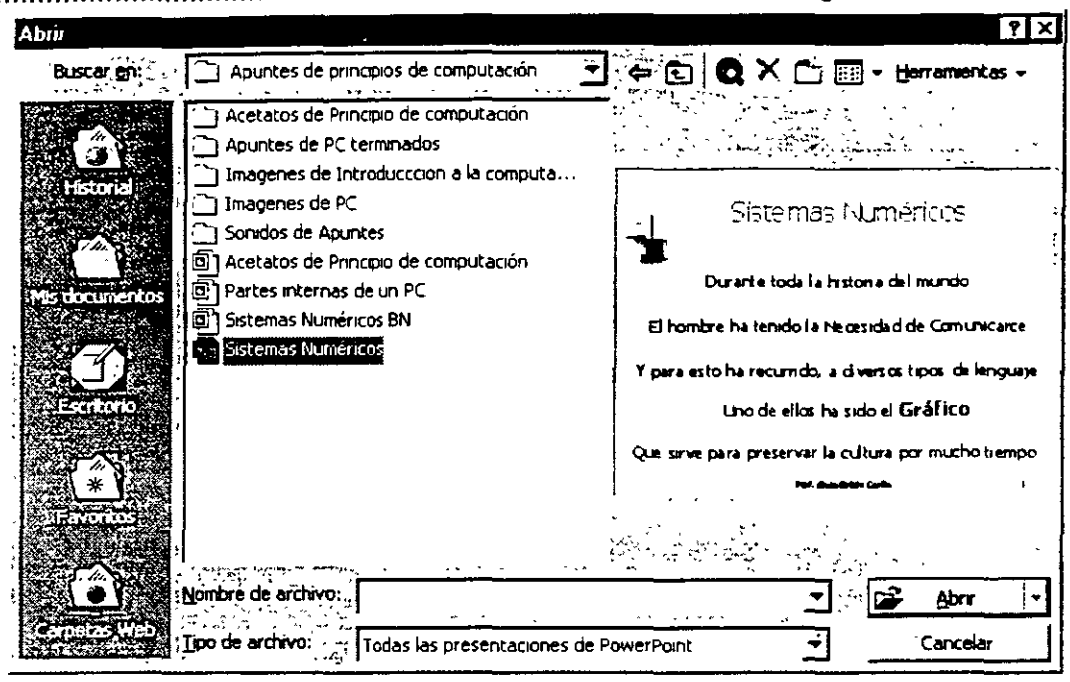

- 3. En e cuadro Buscar en, asegúrate de que estás seleccionando el disco fijo.
- 4. En la lista nombres de archivos y carpetas, pulsa dos veces sobre la carpeta. Si no recuerdas el nombre de un archivo de presentación, pero conoces algún contenido de la presentación, puedes buscar la presentación que contenga esas palabras.
- 5. Pulsa el botón Herramientas en e cuadro de diálogo Abrir y, a continuación, pulsa Buscar en el menú desplegable. Se abre el cuadro de diálogo Buscar
- 6. Pulsa la flecha de lista desplegable del cuadro Propiedad y, a continuación, pulsa Contenido. El cuadro Condición cambia automáticamente a incluye palabras. Las opciones del cuadro Condición cambian dependiendo de la selección en el cuadro Propiedad.
- 7. Pulsa el cuadro de texto Valor y escribe Captación.
- 8. Pulsa el botón Agregar a la lista para añadir su criterio a la lista de la parte superior del cuadro de diálogo
- 9 Pulsa el cuadro d verificación Buscar en subcarpetas para seleccionarlo.
- 10. Pulsa el botón Buscar ahora. Se cierra el cuadro de diálogo Buscar y PowerPoint busca en las presentaciones de la carpeta actual. Cuando se completa la búsqueda, las presentaciones en las que se encuentra el criterio de búsqueda se visualizan en la lista de nombres de archivos y carpetas del cuadro de diálogo Abrir.
- 11. En la lista de nombres de archivos, pulsa

#### 12. Pulsa el botón Abrir.

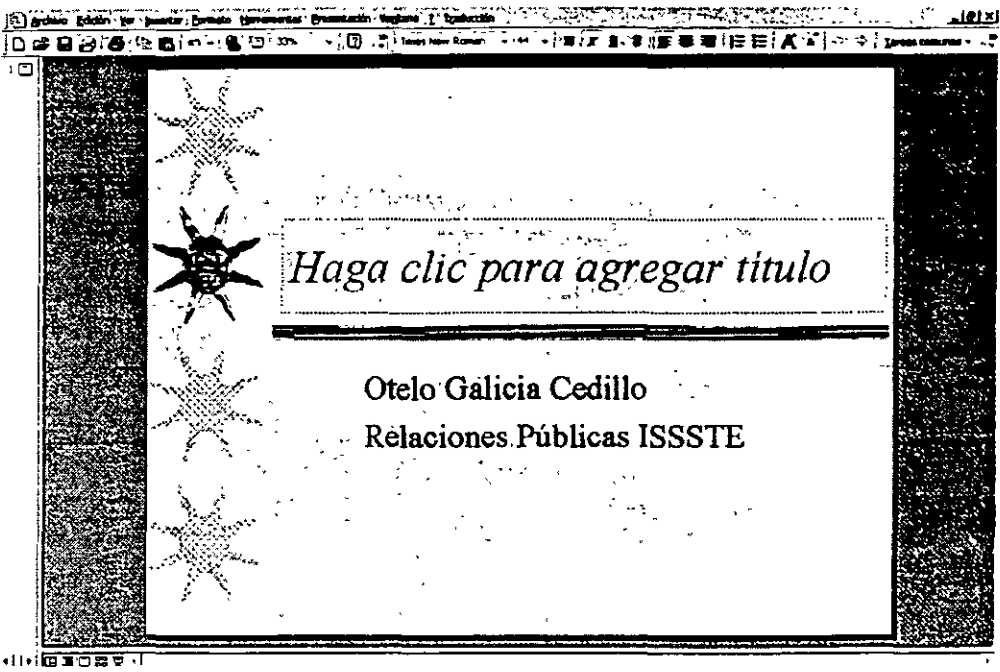

#### Vista previa en blanco y negro de las diapositivas

Si se va a imprimir una presentación en color en una impresora en blanco y negro, necesitas asegurarte que será legible en papel. Por ejemplo un texto rojo oscuro sobre un fondo sombreado destaca bien en color, pero cuando se ve en blanco y negro o en tonalidades de grises, el texto podría no distinguirse del fondo. Para evitar este problema, se puede realizar una vista previa de las diapositivas de color en blanco y negro para ver cómo aparecerán cuando se impriman en una impresora blanco y negro o de tonalidades de grises.

#### Cómo cambiar a la vista en blanco y negro

- 1. En la barra de herramientas Estándar, pulsa la flecha de lista desplegable Más botones y, a continuación, pulsa el botón Vista previa en escala de grises. La diapositiva cambia de color a blanco y negro.
- 2. En el menú Ver, selecciona la opción Diapositiva en miniatura. Aparece una ventana con la diapositiva en miniatura que muestra la diapositiva en color. La ventana de la diapositiva en miniatura muestra la diapositiva en la vista de color opuesta, facilitando la comparación de la apariencia de la diapositiva en color y en blanco y negro.
- 3. Pulsa el botón Diapositiva siguiente. Aparece la siguiente diapositiva, también en blanco y negro, y la diapositiva en miniatura a color.
- 4. Pulsa el botón Vista Clasificador de diapositivas. Todas las diapositivas en la vista Clasificador de diapositivas también aparecen en blanco y negro.
- 5. Pulsa dos veces la diapositiva 1 .

*........................................................................................ Instructor Otdo qaúcia Ceái({o \*\*Página 35* de *35* 

6. Pulsa el botón Vista previa en escala de grises de la barra de herramientas Estándar.

La diapositiva vuelve a aparecer en color y la ventana de la diapositiva en miniatura se cierra. La siguiente vez que se muestren las diapositivas en blanco y negro, la diapositiva en miniatura se abrirá automáticamente.

#### Cambiar el aspecto de la diapositiva a blanco y negro

- 1. Pulsa el botón Vista previa en escala de grises, pulsa con el botón derecho sobre un área en blanco de la diapositiva 1 y, a continuación, señala la opción Blanco y negro. Aparece un menú de acceso directo con la opción Blanco seleccionada.
- 2 Selecciona la opción Escala de grises en el menú de acceso directo. El fondo de la diapositiva cambia de blanco a gris.
- 3. Pulsa de nuevo el botón derecho sobre un área en blanco de la diapositiva, señala la opción Blanco y negro y, a continuación, selecciona Blanco. El fondo de la diapositiva vuelve a ser blanco.
- 4. En la barra de herramientas Estándar, pulsa el botón Vista previa en escala de grises.

#### Insertar un encabezado y pie de página

Antes de imprimir un trabajo, hay que considerar la posibilidad de insertar un encabezado y un pie de página, como por ejemplo, el nombre de la compañía o el del producto, que aparecerán en todas las páginas. Se puede insertar un encabezado y pie de página a la s diapositivas, a las notas del orador y a los documentos de la audiencia, de forma rápida y sencilla con la orden Encabezado y pie de página del menú Ver. Esta orden también permite insertar y personalizar el número de diapositiva y la fecha. Si utilizas el Asistente para autocontenido para crear la presentación, se puede agregar esta información mientras se ejecuta el asistente.

#### insertar un encabezado y un pie de página en la presentación

- 1. Selecciona la opción Encabezado y pie de página en el menú Ver. Aparece el cuadro de diálogo Encabezado y pie de página con la ficha Diapositiva seleccionada.
- 2. Pulsa el cuadro de verificación Pie de página y, tras Relaciones Públicas ISSSTE, escribe Instrucción de empleados. En el cuadro Vista previa, un rectángulo negro muestra la posición de pie de página en las diapositivas .

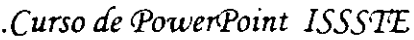

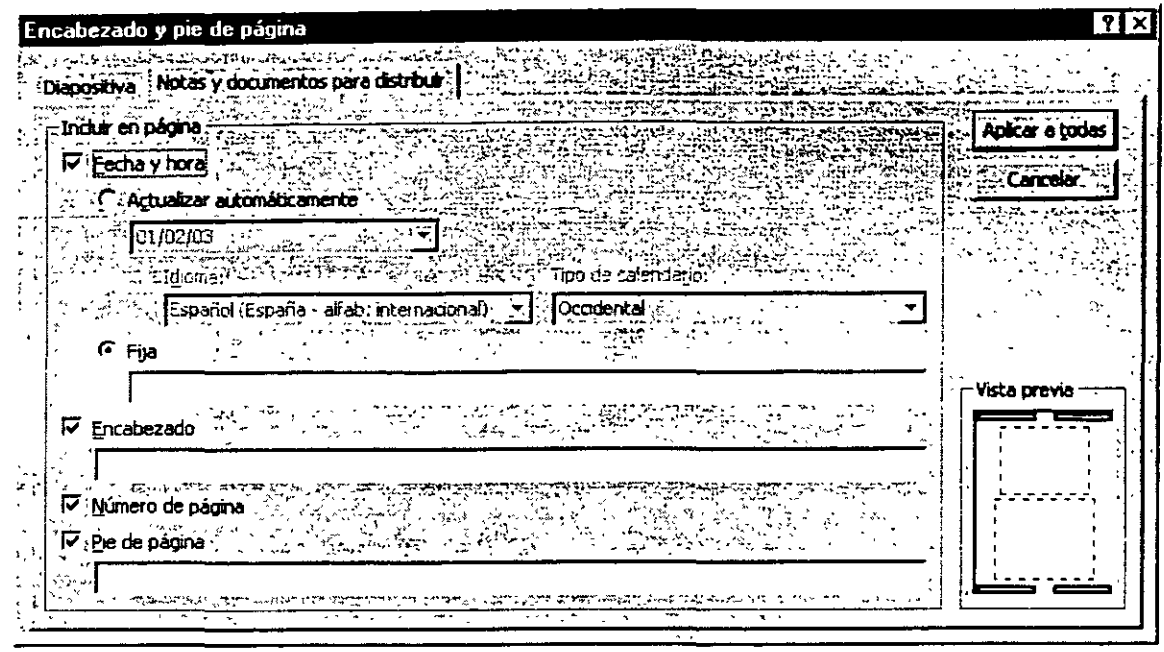

- 3. Pulsa la ficha Notas y documentos para distribuir. Aparece la configuración del encabezado y el pie de página para las Páginas de notas y documentos. Las cuatro casillas de verificación están seleccionadas.
- 4. Pulsa en el cuadro de texto Encabezado y escribe Capacitación de nuevos.
- 5. Pulsa en el cuadro de texto Pie de página y escribe RP ISSSTE.
- 6. Pulsa en la casilla de verificación Fecha y hora para anular la selección de dicha opción. El encabezado, pie de página y número de página aparecerán en las Páginas de notas o Documentos que se impriman.
- 7. Pulsa el botón Aplicar a todo. La información del encabezado y el pie de página se aplica a las diapositivas, páginas de notas y páginas de documentos.

#### **Configuración de la página**

La configuración de la página determina el tamaño y la orientación de las diapositivas, páginas de notas, documentos y esquemas de la página a imprimir. PowerPoint abre una presentación nueva con la configuración por omisión del formato de la diapositiva: presentación en pantalla, orientación horizontal y número de diapositiva comenzando en 1. Las notas, documentos y esquemas se imprimen en orientación vertical. Se pueden modificar estas opciones en cualquier momento. Si se ha utilizado el Asistente para autocontenido para preparar la presentación, se seleccionó un formato de diapositiva cuando se ejecutó el asistente .

PowerPoint dispone de siete formatos de tamaño de diapositiva a seleccionar:

**Presentación en pantalla.** Utiliza esta configuración cuando diseñes una diapositiva para presentar en pantalla. El tamaño de la diapositiva para la pantalla es más pequeño que el tamaño carta.

**Carta (216 x 279 mm).** Utiliza esta configuración cuando imprimas una presentación en carta U.S.A (216 x 279 mm).

**A4 (210 x 279 mm).** Utiliza esta configuración cuando imprimas en papel A4 internacional (210 x 279 mm).

**Diapositivas de 35 mm** . Utiliza esta configuración cuando diseñes una presentación para diapositivas de 35mm. El tamaño de diapositiva se reduce ligeramente para elaborar las diapositivas.

**Transparencia.** Utiliza esta configuración cuando imprimas transparencias en papel de tamaño en carta U.S.A (216 x 279 mm).

**Pancarta.** Utiliza esta configuración cuando diseñes una pancarta (200 x 25 mm).

**Personalizado.** Utiliza esta configuración para diseñar diapositivas con un tamaño especial.

;e puede imprimir con el tamaño de la diapositiva ajustado a cualquiera de los formatos, pero si se selecciona el formato de diapositiva correcto primero, la diapositiva se escalará de forma apropiada para ese medio.

#### **Modificar el tamaño de la diapositiva**

En este ejercicio, se va a modificar la configuración del tamaño de la diapositiva de Presentación en pantalla Carta.

- 1. Selecciona la opción Configurar página del menú Archivo. Aparece el cuadro de diálogo Configurar página.
- 2. Pulsa la flecha de lista desplegable Tamaño de diapositiva para.
- 3. Selecciona la opción Carta (216 x 279 mm)
- 4. Pulsa el botón Aceptar. El tamaño de la diapositiva cambia a carta.

#### **Selección de una impresora**

PowerPoint imprime las presentaciones en la impresora predeterminada de Microsoft Windows a .1enos que se seleccione una diferente. La impresora predeterminada se establece en la Configuración de impresoras de Windows. Se puede seleccionar otra impresora en el cuadro de Jiálogo Imprimir de PowerPoint.

*.................... : ................................................................... Instructor Ote{o C}a{icia Ceái{{o HPágina 38* áe *38* 

.. ." ...................................................................................................................... Curso *de !Power-Point ISSSFE* 

Si pulsa el cuadro de Verificación Imprimir en archivo de la selección Impresora, la diapositivas se imprimirán en un archivo de presentación que se puede enviar a un Centro de servicio ienigraphics

#### **Impresiones en PowerPoint**

PowerPoint permite imprimir una presentación de cuatro formas diferentes: se puede imprimir diapositivas, notas de orador, documentos para la audiencia y el esquema.

#### **Configuración de la impresora**

PowerPoint facilita la impresión de diapositivas, documentos de la audiencia y notas de orador con la orden Imprimir. Cuando se utiliza la orden Imprimir para imprimir las diapositivas o los demás documentos de la presentación PowerPoint detecta el tipo de impresora seleccionada e imprime la versión apropiada en color o en blanco y negro de las diapositivas.

PowerPoint imprime las diapositivas en base a la configuración de las opciones del cuadro de diálogo Imprimir. En el cuadro de diálogo Imprimir, se puede seleccionar una impresora o seleccionar la opción para imprimir un archivo. Se establece el intervalo de impresión, que define las diapositivas a imprimir. Se puede seleccionar la impresión de múltiples copias de una presentación y si se imprime más de una copia de cada diapositiva, se puede decidir si se clasifica la presentación mientras de imprime . ·

Pulsando la flecha de la lista desplegable Imprimir se puede seleccionar uno de los cuatro siguientes tipos de salida para imprimir la presentación:

- **Diapositivas** Imprime las diapositivas tal como aparecen en la pantalla, una por página.
- **Página de Notas** Imprime cada diapositiva con las notas del orador en la parte inferior.
- **Documentos** Imprime Dos, Tres, cuatro, seis o nueve diapositivas por página .
- **Vista Esquema** Imprime el esquema de acuerdo con la configuración actual de la vista. Lo que se ve en la vista esquema es lo que se obtiene impreso.

Finalmente, en la parte inferior del cuadro de diálogo Imprimir, se puede seleccionar las siguientes opciones de impresión para realzar en documento impreso.

- **Escala de Grises** Utilice esta opción para imprimir la presentación en una escala de grises.
- **Blanco y Negro puros** Utilice esta opción para imprimir la presentación solo en blanco y negro sin tonalidades de gris.

*........................................................................................ Instructor Otefo qa{icia Cedi{(o uPá¡¡ina 39 .tfe 39* 

- Incluir animaciones Utilice esta opción para imprimir varias versiones de una diferente diapositiva para simular cualquier animación.
- Aiustar al Tamaño de Papel Utilice esta opción para escalar automáticamente las diapositivas para ajustarlas al tamaño del papel de la impresora.
- Enmarcar Diapositivas Utilice esta opción para agregar un marco alrededor de  $\blacksquare$ las diapositivas de la presentación cundo se imprima.
- Imprimir Diapositivas Ocultas Utilice esta opción para imprimir todas las diapositivas ocultas que tiene la presentación

Imprimir las diapositivas de una presentación

1. Selecciona la Opción Imprimir del menú Archivo, aparece el cuadro de diálogo Imprimir.

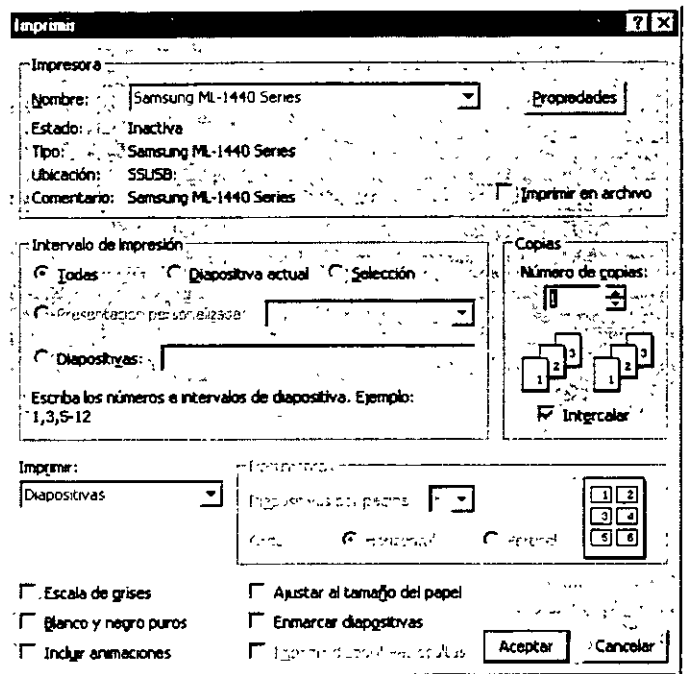

- 2. Seleccione la flecha de lisita desplegable Imprimir
- 3. En la lisita desplegable Imprimir, seleccione la opción Diapositivas, si es necesario.
- 4. En el área Intervalo de Impresión, pulse el botón de la opción diapositiva actual.
- 5. Pulse la casilla de verificación Escala de grises para seleccionarlo.
- 6. Pulse el botón aceptar

#### Imprimir los documentos de audiencia

Se puede imprimir los documentos de audiencia en cinco formatos 2, 3, 4, 6 o 9 por página

.. : ...................................................................................................................... Curso *áe Power-Point ISSSTE* 

- 1. Seleccione la opción Imprimir del menú Archivo.
- 2. Pulse la flecha de la lista desplegable Imprimir *y* seleccione la opción documentos.
- 3. Pulse la flecha de lista desplegable de «Diapositiva por página » *y* seleccione la opción 2. observe que el cuadro de verificación Enmarcar diapositivas se selecciona automáticamente cuando se imprimen los documentos.
- 4. Pulse el botón aceptar

Imprimir las notas del orador

Se pueden imprimir las notas del orador de la presentación como una imagen reducida de la diapositiva en cada página de notas.

- 1. Seleccione la opción Imprimir del menú Archivo
- 2. Pulse la flecha de la lista desplegable Imprimir y seleccione Páginas de notas.
- 3. En el área de Intervalo de Impresión , pulse el botón de la opción Diapositivas.
- 4. Escriba el intervalo (1-2,5)
- 5. Pulse el botón aceptar.

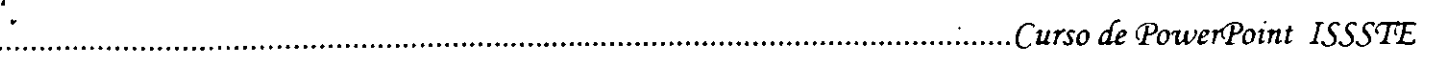

# Bibliografía

**Office 2000** 

**Joe Kraynak** 

**Prentice Hall** 

#### Computación

Elizondo Martínez Álvarez

**Publicaciones CULTURAL** 

**PowerPoint (Serie Enter Plus)** 

**Tiznado** 

Mc Graw Hill

*Microsoft Office 2000* 

**Bott Leonbard** 

**Prentice Hall** 

Office para la Secretaria Moderna

Joel S.

Mc. Graw Hill